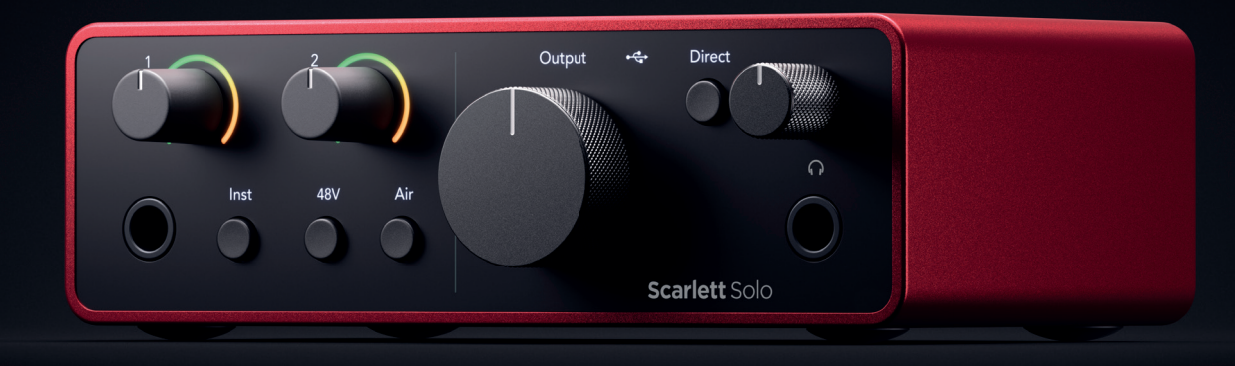

# Scarlett Solo 4<sup>th</sup> Gen User Guide

The songwriter's 2-in, 2-out interface Focusrite®

Versione 3.0

# Indice

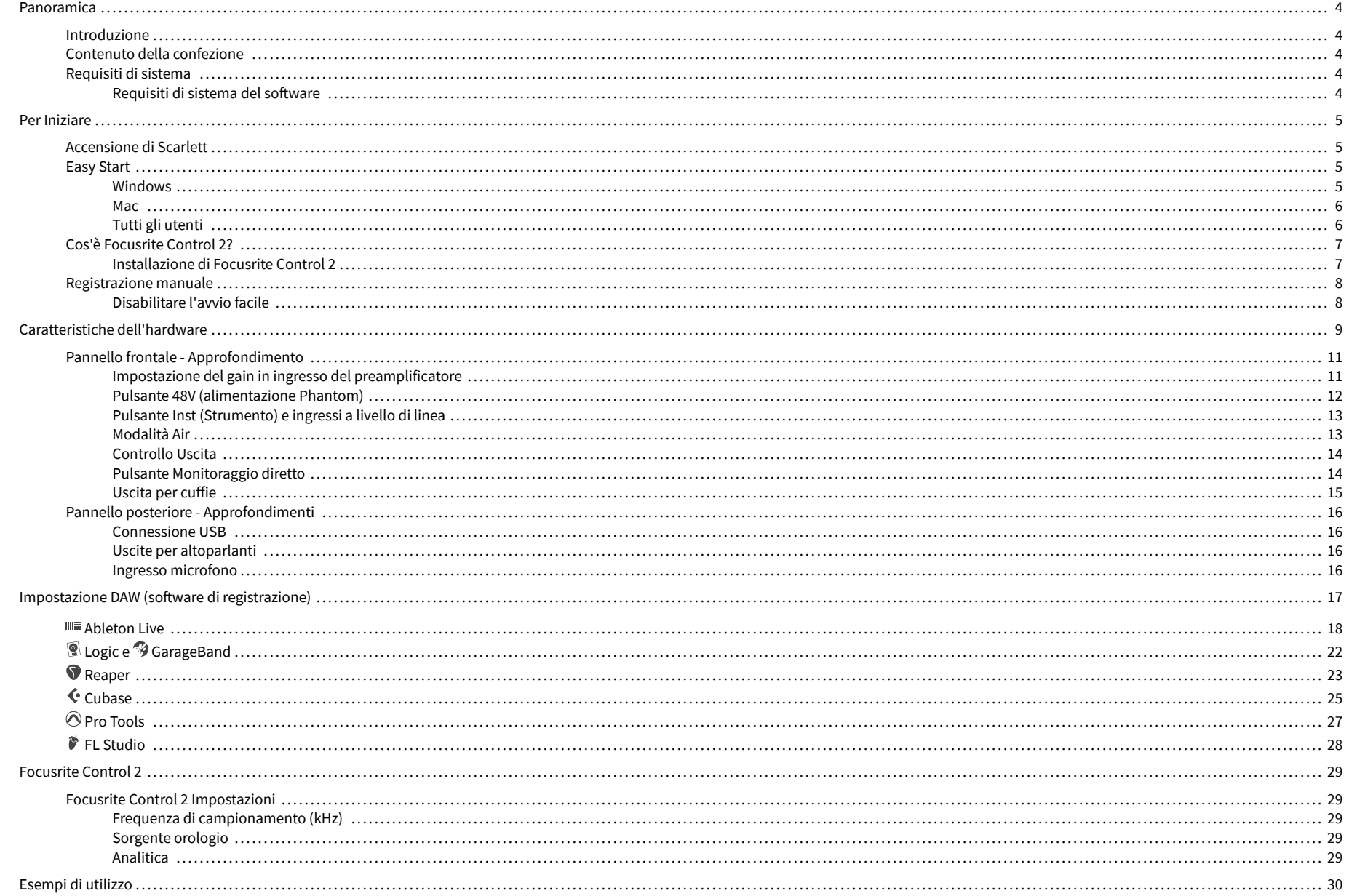

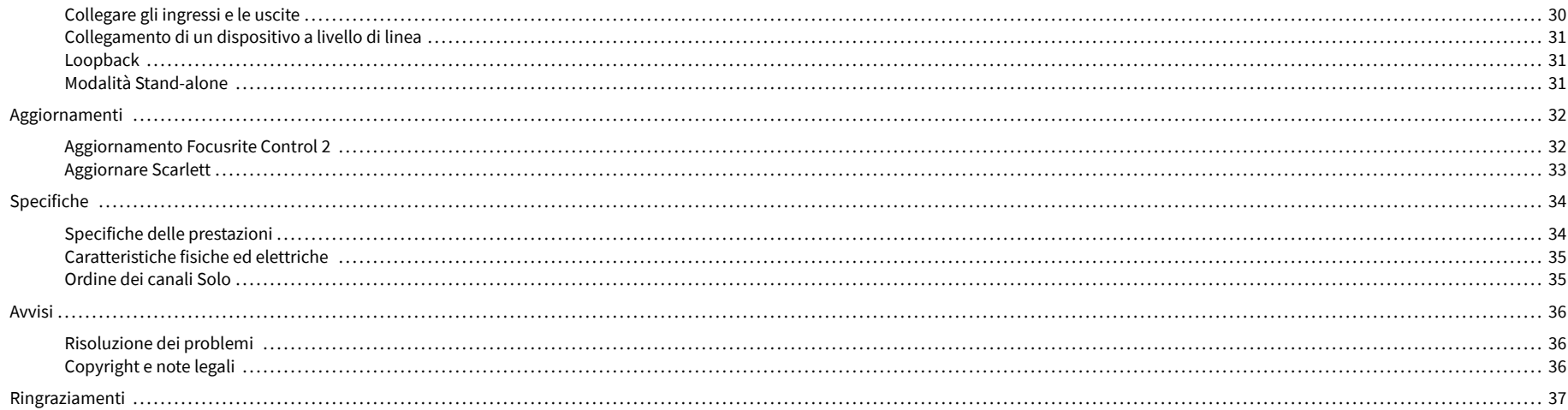

# <span id="page-3-0"></span>**Panoramica**

## **Introduzione**

Benvenuto sul sito Scarlett Solo di quarta generazione.

Abbiamo progettato Scarlett Solo per l'artista che non smette mai di creare. Ottieni un suono di qualità da studio ovunque tu sia con l'ultima generazione di Scarlett:

- Sfrutta al meglio qualsiasi microfono o chitarra con **+**57dB **di gain** su ogni ingresso.
- Modalità Air riprogettata con Presenza e Drive Armonico.
- Inizia a registrare immediatamente con Easy Start e una suite completa di software da studio inclusa.
- Scarlett ti offre le migliori prestazioni in cuffia di sempre con un controllo del livello dedicato.

## **Contenuto della confezione**

La confezione del tuo Scarlett Solo include:

- Scarlett Solo
- USB-C to A cable
- Informazioni Per Iniziare (stampate all'interno del coperchio della confezione)
- Foglio di informazioni importanti sulla sicurezza

## **Requisiti di sistema**

Il modo più semplice per scoprire se il sistema operativo (OS) del tuo computer è compatibile con il tuo Scarlett Solo è sfogliare gli articoli sulla compatibilità all'interno del nostro Centro Assistenza:

#### [Centro assistenza Focusrite: Compatibilità](https://support.focusrite.com/hc/en-gb/categories/200693655)

Rendiamo regolarmente disponibili nuove versioni del sistema operativo, quindi ti consigliamo di verificare le informazioni sulla compatibilità cercando nel nostro Centro Assistenza all'indirizzo:

#### [support.focusrite.com](http://support.focusrite.com)

## **Requisiti di sistema del software**

Per scoprire se il tuo sistema operativo (OS) è compatibile con Focusrite Control 2 , sfoglia gli articoli sulla compatibilità all'interno del nostro Centro Assistenza:

#### [Centro assistenza Focusrite: Compatibilità](https://support.focusrite.com/hc/en-gb/categories/200693655)

Poiché vengono rese regolarmente disponibili nuove versioni di Focusrite Control 2 o del sistema operativo, ti consigliamo di verificare le informazioni sulla compatibilità consultando il nostro Centro Assistenza all'indirizzo:

#### [support.focusrite.com](http://support.focusrite.com)

# <span id="page-4-0"></span>**Per Iniziare**

## **Accensione di Scarlett**

Per accendere Scarlett Solo, collega un cavo USB dal tuo computer alla porta USB sul pannello posteriore.

Scarlett esegue per alcuni secondi la procedura di avvio, dopodiché l'icona  $\overrightarrow{C}$  USB si illumina di verde.

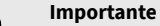

Se Scarlett si accende ma non viene riconosciuto dal computer, l'icona  $\leftarrow$  USB si illumina di bianco. In questo caso:

- Assicurati di avere installato Focusrite Control 2 sul tuo computer.
- Prova un'altra porta USB del tuo computer.
- Prova un altro cavo USB.

Per accendere il tuo Scarlett Solo senza un computer, vedi [Modalità Stand-alone \[31\]](#page-30-0).

## **Easy Start**

 $\left( \left| \right. \right)$ 

Easy Start fornisce una guida dettagliata alla configurazione del tuo Scarlett e crea tutorial personalizzati in base al modo in cui intendi utilizzare il tuo Scarlett. Questo strumento online ti guida anche attraverso il processo di registrazione di Scarlett e ti spiega come accedere al pacchetto software.

Scarlett appare come un dispositivo di archiviazione di massa quando lo colleghi ad un computer Windows o Mac, proprio come una penna USB.Apri il drive e poi fai doppio clic su "Scarlett - Getting Started.html".Fai clic su "Get Started" per aprire Easy Start nel tuo browser web.

Dopo aver aperto Easy Start, segui le istruzioni della guida dettagliata per installare e iniziare a usare il tuo Scarlett.

### **Windows**

Dopo aver collegato Scarlett Solo al computer, apparirà in Esplora File un dispositivo chiamato Scarlett Solo 4th Gen, che ti permetterà di accedere a Easy Start.

Per accedere a Easy Start:

- 1. Apri Esplora file.
- 2. Clicca su Scarlett Solo 4th Gen (D:). La lettera potrebbe essere diversa.

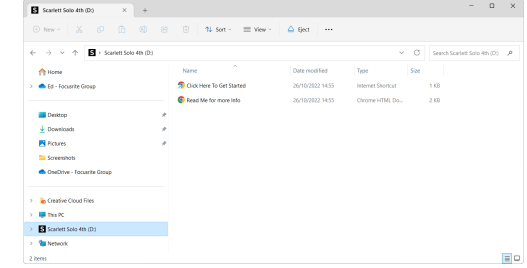

3. Fai doppio clic su Clicca qui per iniziare. Questo ti reindirizza al sito web di Focusrite, dove ti consigliamo di registrare il tuo dispositivo:

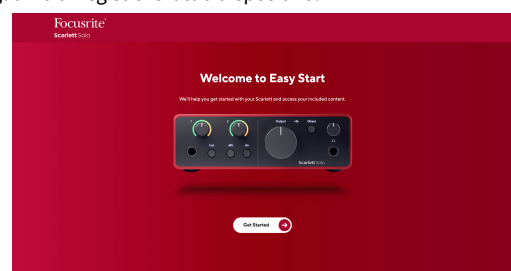

4. Clicca su Per iniziare, e ti guideremo passo dopo passo nella configurazione in base al modo in cui desideri usare il tuo Scarlett.

Durante Easy Start, installerai Focusrite Control 2 . Dopo aver installato e aperto Focusrite Control 2, clicca su "Aggiorna Scarlett Solo". Non scollegare Scarlett mentre Focusrite Control 2 sta effettuando l'aggiornamento. Completato l'aggiornamento di Focusrite Control 2, Scarlett non appare più come dispositivo di archiviazione di massa sul computer.

Il sistema operativo dovrebbe sostituire gli ingressi e le uscite audio predefiniti del computer con quelli di Scarlett.

Per verificarlo, clicca con il tasto destro del mouse sull'icona dell'altoparlante nella barra delle applicazioni di Windows e assicurati che Scarlett corrisponda all'uscita audio.

 $\times$ 

ŵ

### <span id="page-5-0"></span>**Mac**

Dopo aver collegato il tuo Scarlett Solo al computer, apparirà un'icona di Scarlett sul desktop. Se invece usi Chrome, visualizzerai un pop-up:

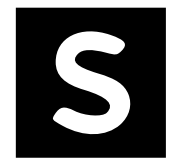

Google Chrome · now

Scarlett Solo 4th Gen detected Go to api.focusrite-novation.com to connect.

Chrome pop-up: clicca e inizia dal passaggio 2.

Icona Scarlett Easy Start: fai doppio clic e inizia dal passaggio 1.

# **Per accedere a Easy Start:**

1. Fai doppio clic sull'icona per aprire la finestra del Finder come mostrato qui sotto:

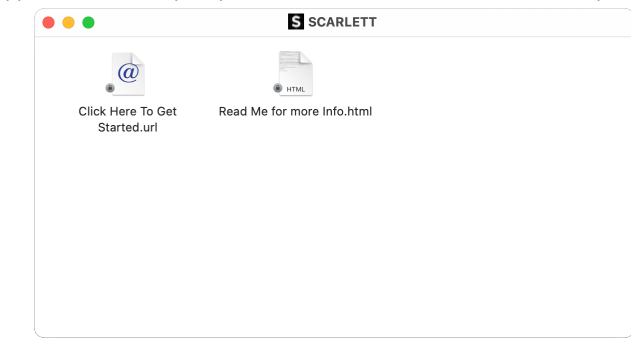

2. Fai doppio clic su Clicca qui per iniziare. Questo ti reindirizza al sito web di Focusrite, dove ti consigliamo di registrare il tuo dispositivo:

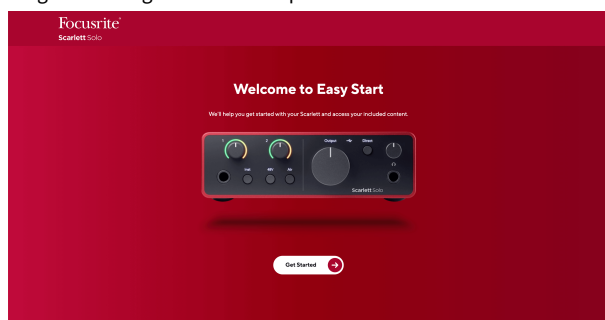

3. Clicca su Per iniziare, e ti guideremo passo dopo passo nella configurazione in base al modo in cui desideri usare il tuo Scarlett.

Durante Easy Start, installerai Focusrite Control 2 . Dopo aver installato e aperto Focusrite Control 2, clicca su "Aggiorna Scarlett Solo". Non scollegare Scarlett mentre Focusrite Control 2 sta effettuando l'aggiornamento. Completato l'aggiornamento di Focusrite Control 2, Scarlett non appare più come dispositivo di archiviazione di massa sul computer.

Il sistema operativo dovrebbe sostituire gli ingressi e le uscite audio predefiniti del computer con quelli di Scarlett.

Per verificarlo, vai su Impostazioni di sistema > Suono e assicurati che l'ingresso e l'uscita siano impostati su Scarlett Solo.

## **Tutti gli utenti**

Il secondo file - "Ulteriori informazioni e Domande frequenti" - è disponibile anche durante il processo di configurazione. Questo file contiene alcune informazioni aggiuntive su Easy Start che potrebbero esserti utili in caso di problemi con la configurazione.

Una volta registrato, potrai accedere immediatamente alle seguenti risorse:

- Focusrite Control 2 (disponibili versioni per Mac e Windows) vedi nota sotto.
- Guide per l'utente multilingue sempre disponibili su [downloads.focusrite.com.](http://downloads.focusrite.com)
- Codici di licenza e link per il pacchetto software opzionale in dotazione nel tuo account Focusrite. Per sapere quale pacchetto software è incluso in Scarlett Solo, visita il nostro sito web: [focusrite.com/scarlett.](http://focusrite.com/scarlett)

## <span id="page-6-0"></span>**Cos'è Focusrite Control 2?**

Focusrite Control 2 è l'applicazione software che ti permette di controllare l'interfaccia Scarlett.

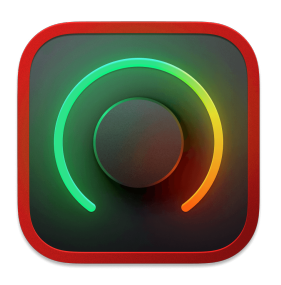

L'icona Focusrite Control 2

Di tanto in tanto aggiorniamo il firmware del tuo Scarlett Solocon nuove funzioni e miglioramenti, per garantirti di ottenere il massimo dal tuo Scarlett. Il tuo Scarlett Solo viene aggiornato attraverso Focusrite Control 2.

A seconda del modello Focusrite Control 2 ti permette di controllare diverse funzioni del tuo Scarlett dal computer.

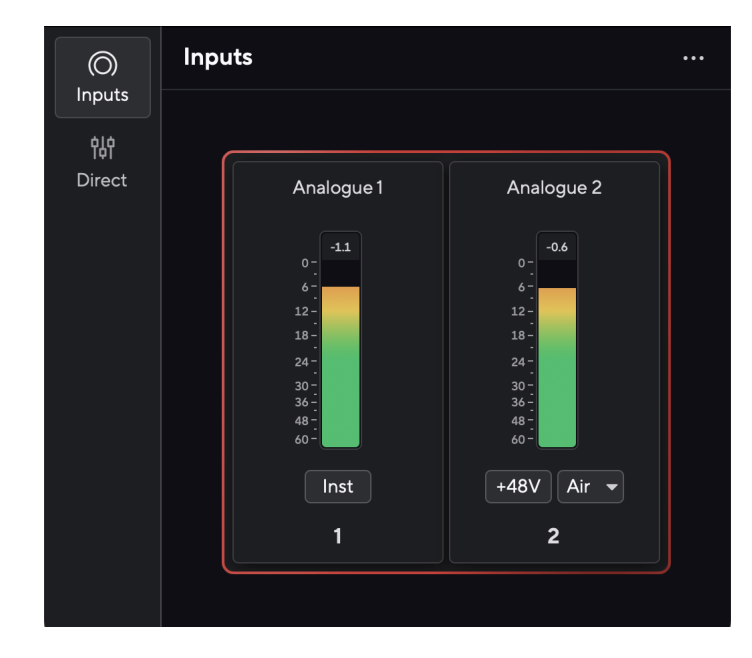

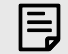

## **Nota**

Focusrite Control 2 è compatibile con i principali software di screen reader, consentendoti di controllare le funzioni del tuo Scarlett.

## **Installazione di Focusrite Control 2**

È possibile installare Focusrite Control 2 su Windows e Mac. Per scaricare e installare Focusrite Control 2:

- 1. Andate al sito web dei download Focusrite: [focusrite.com/downloads](http://focusrite.com/downloads)
- 2. Trovate il vostro Scarlett sul sito web Download.
- 3. Scaricate Focusrite Control 2 per il vostro sistema operativo (Windows o Mac).
- 4. Aprire la cartella Download sul computer e fare doppio clic sul programma di installazione di Focusrite Control 2 .
- 5. Seguire le istruzioni sullo schermo per installare Focusrite Control 2. Se si installa Focusrite Control 2 per Windows, il computer si riavvia.
- 6. Se non lo è già, collegare l'interfaccia Scarlett al computer con il cavo USB.
- 7. Apri Focusrite Control 2 per rilevare automaticamente Scarlett .

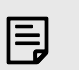

#### **Nota**

Su Windows, installando Focusrite Control 2 verrà installato anche il driver. Puoi scaricare Focusrite Control 2 in qualsiasi momento, anche senza registrarti, da [downloads.focusrite.com](http://downloads.focusrite.com). Su macOS non è necessario un driver, è sufficiente installare Focusrite Control 2.

## <span id="page-7-0"></span>**Registrazione manuale**

Puoi anche registrare il tuo Scarlett in un secondo momento dall'indirizzo: [customer.focusrite.com/register](http://customer.focusrite.com/register)

Devi inserire manualmente il numero di serie, disponibile sulla base dell'interfaccia (il numero bianco in basso) o sull'etichetta con il codice a barre della confezione.

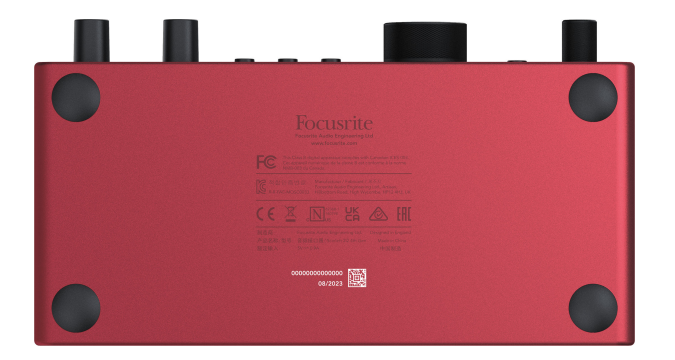

Ti consigliamo di scaricare e installare Focusrite Control 2. L'apertura di Focusrite Control 2 disabilita Easy Start e sblocca il set completo delle funzionalità di Scarlett Solo.

In modalità Easy Start, l'interfaccia funziona con una frequenza di campionamento massima di 48 kHz; una volta installato Focusrite Control 2, potrai lavorare con frequenze di campionamento fino a 192 kHz.

Se decidi di non installare Focusrite Control 2 immediatamente, puoi scaricarlo in qualsiasi momento da: [downloads.focusrite.com](http://downloads.focusrite.com)

## **Disabilitare l'avvio facile**

Una volta superata la modalità Easy Start, e dopo aver installato e aperto Focusrite Control 2, Scarlett non è più in modalità Easy Start.

Se il tuo Scarlett Solo è ancora in modalità Easy Start, o se hai scelto di non installare Focusrite Control 2 per disattivare la modalità Easy Start:

- 1. Spegni il tuo Scarlett Solo
- 2. Tieni premuto il pulsante **48V** .
- 3. Tenendo premuto il pulsante **48V** , accendi il tuo Scarlett Solo.
- 4. Attendi che il pannello frontale si accenda, quindi rilascia il pulsante **48V** .
- 5. Riavvia (spegni e riaccendi) il tuo Scarlett Solo.

Scarlett si accende con Easy Start disattivato.

# <span id="page-8-0"></span>**Caratteristiche dell'hardware**

**Pannello frontale**

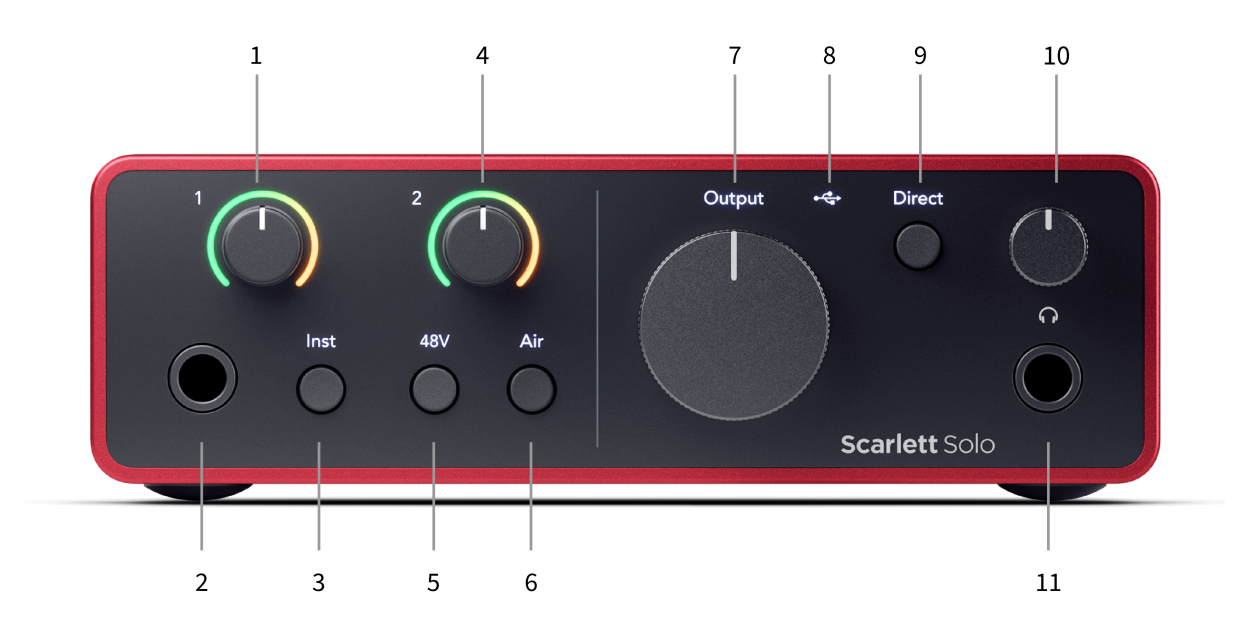

- 1. Ingresso **1** (livello di linea/strumento) Controllo del gain e Gain Halo Il controllo del gain imposta il livello di ingresso e il Gain Halo mostra il livello in ingresso del jack da 6,35 mm (1/4") per l'ingresso di linea/strumento sul pannello frontale.
- 2. Ingresso **1** Presa jack 6,35 mm (1/4") a livello di linea/strumento accetta cavi jack 6,35 mm (1/4") mono (TS) e stereo/bilanciati (TRS) a livello di linea o strumento.
- 3. Interruttore **Inst** Premere per alternare il jack da 6,35 mm (1/4"), ingresso **1**, tra il livello di linea o di strumento.
- 4. Ingresso **2** (microfono) Controllo del gain e Gain Halo Il controllo del gain imposta il livello in ingresso e il Gain Halo mostra il livello in ingresso per l'ingresso **2**, il connettore XLR del microfono sul pannello posteriore.
- 5. Pulsante **48V** Premi per attivare l'alimentazione phantom 48V all'ingresso del microfono XLR per alimentare i microfoni a condensazione.
- 6. Pulsante **Air** Premi per attivare la modalità AIR (vedi Air).
- 7. Controllo del livello in **uscita** dell'altoparlante: controlla il livello delle uscite R e L.
- 8.  $\overrightarrow{C}$  LED USB Si illumina in verde quando l'interfaccia viene riconosciuta dal computer, in bianco se è collegata ma non viene riconosciuta mentre rimane spento se non è collegata.
- 9. Interruttore di monitoraggio **diretto** Premi per attivare e disattivare il monitoraggio diretto (vedi pulsante Monitoraggio diretto).
- 10.  $\bigcap$  Controllo del livello delle cuffie Controlla il livello inviato alle cuffie.
- 11.  $\Omega$  Presa di uscita cuffie Collega le tue cuffie qui utilizzando un connettore jack TRS da 6,35 mm (1/4").

#### **Pannello posteriore**

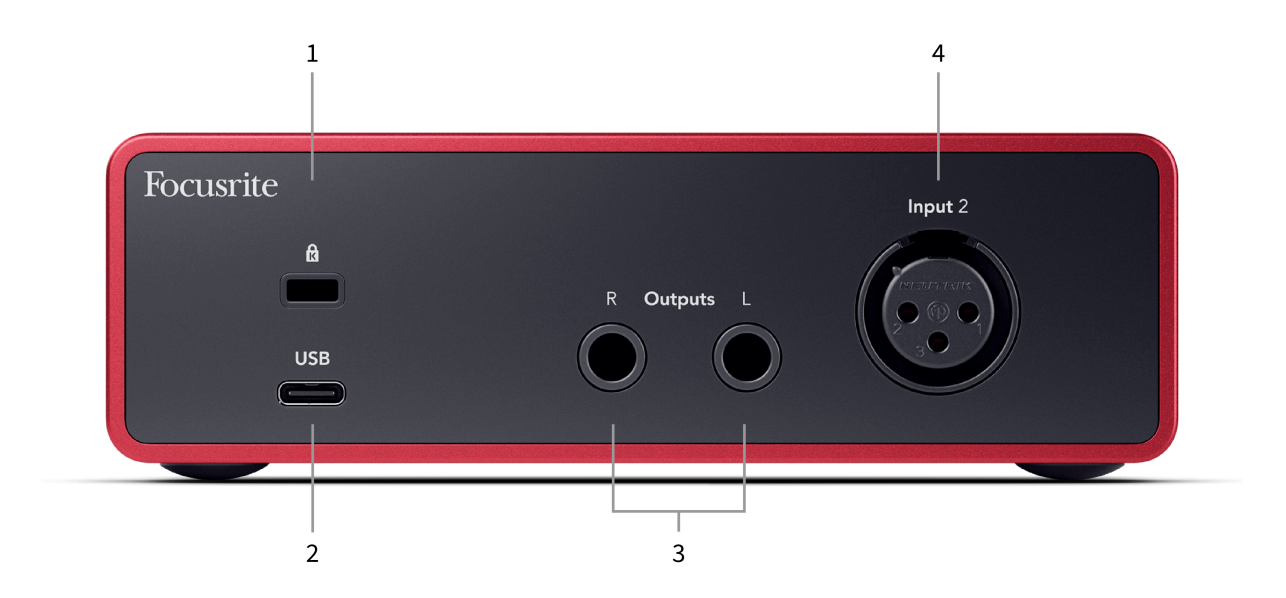

- 1.  $\alpha$  Kensington Lock, usa un lucchetto per proteggere il tuo Scarlett e scoraggiare i furti.
- 2. **USB** Connettore USB-C per collegare Scarlett al tuo computer.
- 3. **Uscite R** e **L** degli altoparlanti prese jack (TS o TRS) da 6,35 mm (1/4") per collegare Scarlett agli altoparlanti o a un amplificatore. Consigliamo di utilizzare cavi jack TRS da 6,35 mm (1/4") per i collegamenti bilanciati.
- 4. **Ingresso 2** XLR- Connettori XLR a 3 pin per collegare i tuoi microfoni.

## <span id="page-10-0"></span>**Pannello frontale - Approfondimento**

Questa sezione illustra tutte le funzioni presenti sul pannello frontale del tuo Scarlett Solo, cosa fanno, come usarle e come funzionano in Focusrite Control 2.

## **Impostazione del gain in ingresso del preamplificatore**

Il gain in ingresso del preamplificatore controlla la quantità di segnale che stai inviando al computer e al software di registrazione.

È fondamentale impostare un buon livello di gain in ingresso del preamplificatore, in modo da ottenere la migliore qualità di registrazione. Se il gain in ingresso del preamplificatore è troppo basso, il segnale sarà troppo silenzioso e quando cercherai di aumentarne il livello in un secondo momento potresti sentire del rumore nella registrazione; se il gain in ingresso del preamplificatore è troppo alto, potresti incorrere nel "clipping" dell'ingresso e sentire una forte distorsione nella registrazione.

Scarlett Solo dispone di due controlli gain analogici per il preamplificatore **1** (Linea/Strumento) e per il preamplificatore **2** (Microfono).

Per controllare il gain in ingresso, ruota il controllo del gain del preamplificatore che stai utilizzando in senso orario per aumentare il livello o in senso antiorario per diminuirlo.

Quando invii un segnale al preamplificatore, il Gain Halo si illumina di verde, ambra o rosso per indicare il livello del segnale che arriva al computer.

- Il verde indica che il livello di segnale è buono.
- Il colore ambra indica che il segnale è in fase di pre-clip; se il livello è più alto, è probabile che si verifichi il clipping dell'ingresso.
- Il colore rosso indica che il segnale ha subito un clipping e che è necessario ridurre il gain.

Questo diagramma mostra i misuratori a diversi livelli per indicare il livello del segnale in ingresso:

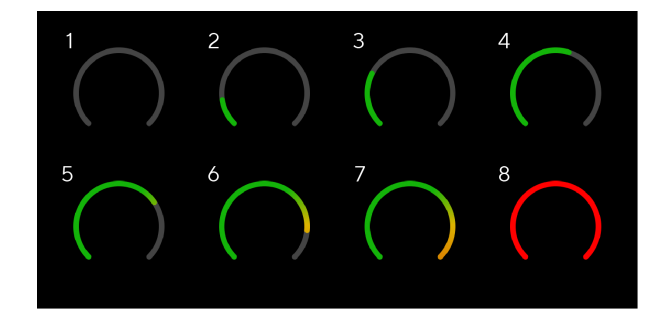

- 1. Nessun segnale in ingresso
- 2. -42 dBFS
- 3. -36 dBFS
- 4. -24 dBFS
- 5. -18 dBFS
- 6. -12 dBFS
- 7. -6 dBFS
- 8. 0 dBFS, clipping abbassa il gain in ingresso per evitare la distorsione e il clipping.

## **Misuratori software**

Analogamente ai misuratori di ingresso sul pannello frontale del tuo Scarlett Solo, puoi visualizzare il segnale in ingresso sui misuratori di Focusrite Control 2 per impostare il gain corretto del preamplificatore.

Quando il segnale diventa più forte, il misuratore in Focusrite Control 2 si illumina da verde ad ambra (pre-clip).

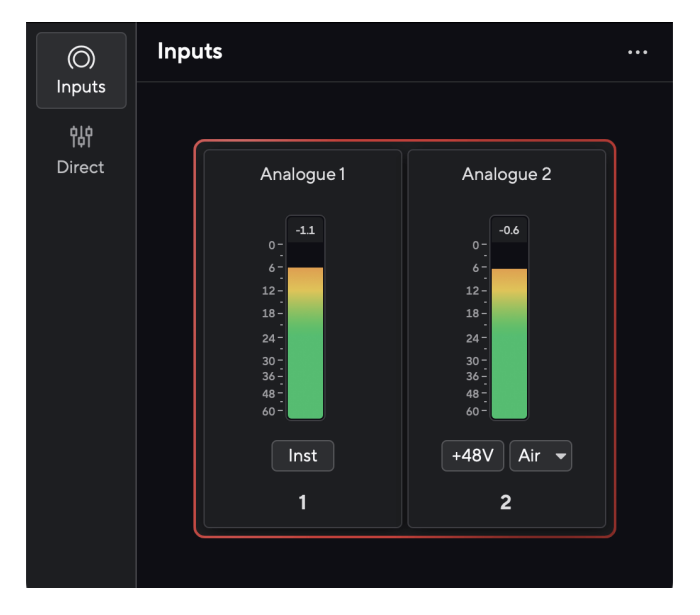

L'indicatore sopra il misuratore mostra il livello di picco (in -dBFS), ovvero il livello più alto su questa traccia da quando hai iniziato a monitorare l'ingresso. Quando passi sopra il misuratore del livello di picco puoi cliccare su Resettare il valore.

<span id="page-11-0"></span>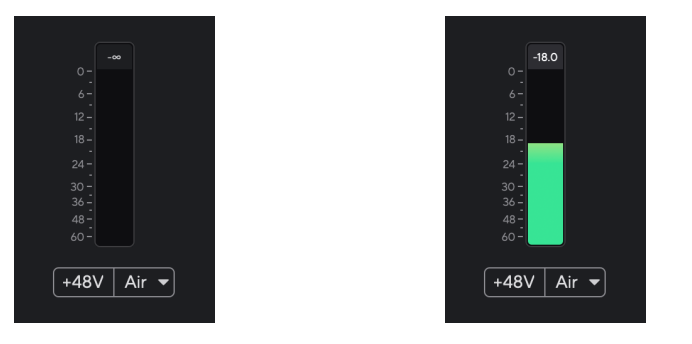

In attesa di un segnale in ingresso. Il segnale in ingresso ha raggiunto i -18,5 dB.

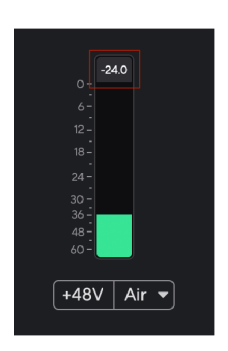

Clicca su Resetta il misuratore del livello di picco.

Quando sovraccarichi il preamplificatore con un segnale di ingresso eccessivo o aggiungendo troppo gain, l'indicatore di livello di picco si illumina di rosso. Passa sopra il misuratore del livello di picco e clicca su Resetta il valore.

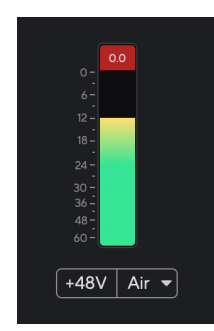

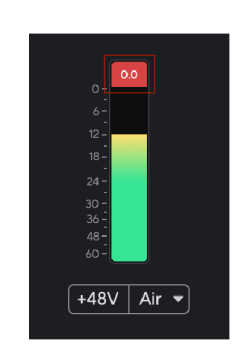

L'ingresso è andato in clipping. Clicca su Resetta il misuratore del livello di picco dopo il clipping.

## **Pulsante 48V (alimentazione Phantom)**

**48V**, comunemente chiamata anche "alimentazione Phantom", invia 48 Volt dal connettore XLR della tua interfaccia ai dispositivi che necessitano di alimentazione per funzionare. L'uso più comune è l'alimentazione dei microfoni a condensazione, ma potresti aver bisogno di **48V** anche per i preamplificatori dei microfoni in linea, microfoni dinamici attivi e D.I. box attivi.

Per attivare il 48V:

- 1. Collega il microfono, o un altro dispositivo alimentato, all'ingresso XLR della tua interfaccia utilizzando un cavo XLR. **48V** non viene inviato all'ingresso jack da 6,35 mm  $(1/4")$ .
- 2. Abbassa il controllo del gain del preamplificatore per evitare schiocchi e scatti indesiderati.
- 3. Premi il pulsante **48V** (o il corrispondente pulsante del software).

**48v** si illumina di verde per indicare che è abilitato. L'alimentazione phantom a 48V viene ora inviata all'ingresso XLR della tua Scarlett e a qualsiasi dispositivo collegato all'ingresso XLR.

#### **Controllo software 48V (alimentazione Phantom)**

Per attivare l'alimentazione 48V (Phantom Power) da Focusrite Control 2 clicca sul pulsante +48V . Ciò equivale a premere il pulsante 48V sull'hardware Scarlett Solo.

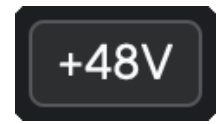

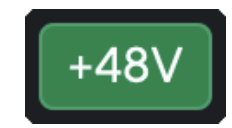

+48V Alimentazione Phantom disattivata +48V Alimentazione Phantom on

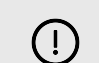

#### **Importante**

In caso di invio accidentale dell'alimentazione phantom **48V** all'ingresso sbagliato, la maggior parte dei microfoni moderni di tipo diverso, ad esempio dinamici o a nastro, non subiranno danni, mentre alcuni microfoni più datati potrebbero subirne. Se non sei sicuro, verifica sulla relativa guida utente l'eventuale uso sicuro del tuo microfono con l'alimentazione phantom **48V**.

### <span id="page-12-0"></span>**Pulsante Inst (Strumento) e ingressi a livello di linea**

Il pulsante **Inst** (Strumento) funziona solo sull'ingresso di linea da 6,35 mm (1/4") del canale selezionato. Lo trasforma da un ingresso adatto ai dispositivi *a livello di linea* a un ingresso più adatto ai dispositivi a livello di strumento.

Per attivare o disattivare la modalità strumento per l'ingresso jack da 6,35 mm (1/4"), premi una volta il pulsante **Inst** . Il verde indica che **Inst** è abilitato, mentre il bianco indica che **Inst**  è disabilitato. Quando attivi Inst e colleghi un jack al tuo Scarlett, il gain minimo per l'ingresso viene modificato a +7 dB.

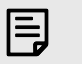

Quando la spia **Inst** è bianca, l'ingresso jack da 6,35 mm è a livello di linea.

Quando **Inst** è abilitato (verde) puoi collegare dispositivi a livello di strumento agli ingressi da 1/4" tra cui, a titolo di esempio, i seguenti:

- Chitarre elettriche o elettroacustiche direttamente e tramite pedale effetti.
- Bassi elettrici

**Nota**

• Strumenti acustici con pick-up come violini, contrabbassi, ecc.

Quando **Inst** è disattivato (bianco) puoi collegare dispositivi a livello di linea agli ingressi da 6,35 mm (1/4") come, ad esempio, ma non solo:tra cui, a titolo di esempio, i seguenti:

- Sintetizzatori
- Tastiere
- Drum machine
- Preamplificatori microfonici esterni

### **Controllo software strumento/linea**

Per passare dallo strumento alla linea da Focusrite Control 2 clicca sull'icona corrispondente e potrai utilizzare il messaggio a tendina per passare da un'impostazione all'altra.

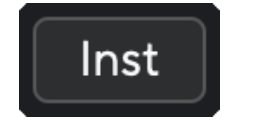

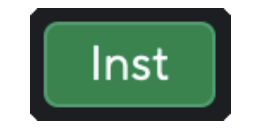

Linea **Strumenti** 

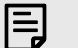

### **Nota**

Quando passi da **Inst** a Line, il gain rimane all'ultimo livello impostato.

### **Modalità Air**

Air ti permette di modificare il suono del preamplificatore di Scarlett con due diverse modalità: Presenza Air o Presenza Air e Drive Armonico. Air influisce sugli ingressi microfonici, di linea e degli strumenti.

L'aria è disponibile solo per l'ingresso del microfono.

Per attivare Air, seleziona il tuo ingresso, premi il pulsante Air una volta per la modalità Presenza Air, una seconda volta per la modalità Presenza Air e Drive Armonico e una terza volta per spegnere. Il LED Air cambia colore per indicare la modalità selezionata:

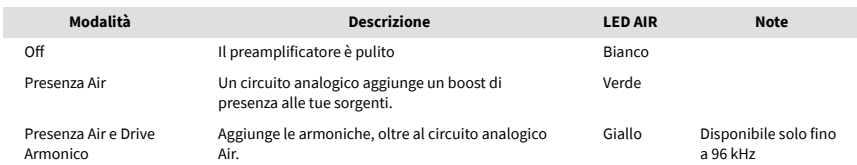

### **Controllo software Air**

Per attivare AIR da Focusrite Control 2 clicca sul pulsante Air . Ciò equivale a premere il pulsante Air sull'hardware Scarlett Solo .

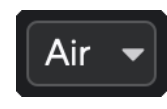

Air disattivato

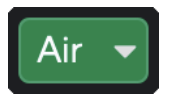

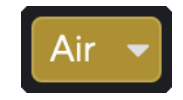

Presenza Air selezionato Presenza Air e Drive selezionato

Quando fai clic sul pulsante Air di Focusrite Control 2, viene attivata l'ultima modalità Air selezionata. Per cambiare la modalità Air selezionata (Presenza o Presenza e Drive) clicca sulla freccia per visualizzare il menu a tendina.

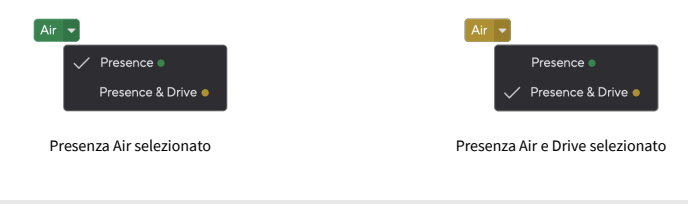

#### **Nota**

冃

Presenza Air e Drive è disponibile solo fino a 96 kHz, non è possibile utilizzarlo con frequenze di campionamento quad-band (176,4 kHz e 192 kHz).

### <span id="page-13-0"></span>**Controllo Uscita**

**Uscita** controlla i segnali che vengono inviati alle prime due uscite sul retro di Scarlett, quelle che più spesso vengono collegate agli altoparlanti.

Il controllo **Output** imposta il livello delle uscite da zero (completamente in senso antiorario) a quello di fondo scala (completamente in senso orario).

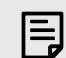

#### **Calibrazione Dell'uscita Degli Altoparlanti**

In alcuni casi è possibile che il suono provenga dagli altoparlanti del monitor anche quando il controllo Uscita è completamente ruotato in senso antiorario; per risolvere questo problema, puoi regolare i livelli del monitor:

- 1. Abbassa il controllo **Output** della tua interfaccia e il controllo di livello dei tuoi monitor.
- 2. Ruota il controllo **Uscita** al massimo (o appena sotto il massimo).
- 3. Riproduci l'audio del tuo sistema.
- 4. Alza i controlli di livello dei tuoi monitor fino a raggiungere il volume più alto necessario.

Non dovresti più sentire il suono quando il controllo **Uscita** è al minimo. Inoltre, hai un maggiore controllo sul livello grazie alla gamma completa del controllo **Uscita** . Impostandolo appena al di sotto del massimo, avrai anche un po' di volume in più se ne hai bisogno o se vuoi ascoltare i suoni a un livello più alto del normale.

## **Pulsante Monitoraggio diretto**

Monitoraggio **diretto Direct** ti permette di ascoltare i segnali collegati agli ingressi della tua interfaccia senza che passino attraverso il computer. Questo significa che ascolterai gli ingressi senza latenza e senza effetti.

Potresti usare il monitoraggio diretto in caso di problemi di latenza o di ritardo tra l'emissione e la ricezione di un suono da parte del software, oppure se vuoi sentire il segnale che entra nel tuo Scarlett, senza che sia stato modificato dal software con effetti e plug-in .

Quando il monitoraggio diretto è disattivato, l'icona **Direct** si illumina di bianco; per attivare il monitoraggio diretto, premi una volta il pulsante **Direct** e l'icona **Direct** si illumina di verde.

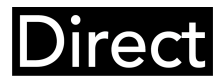

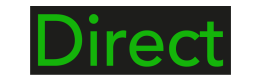

Monitoraggio diretto disattivato. 
Monitoraggio diretto attivato

### **Regolazione diretta del monitor**

Da Focusrite Control 2 puoi abilitare e regolare il mix del monitor diretto per bilanciare i tuoi ingressi con i canali di riproduzione del tuo software.

Per abilitare Direct Monitor, fare clic sulla scheda Direct in Focusrite Control 2 e fare clic sull'interruttore del software Direct Monitor nella parte superiore della scheda. L'interruttore si illumina in verde e Direct si illumina in verde sul tuo Scarlett Soloil pannello frontale.

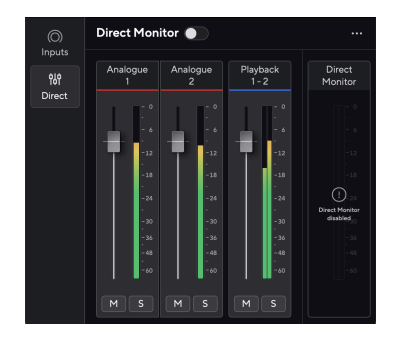

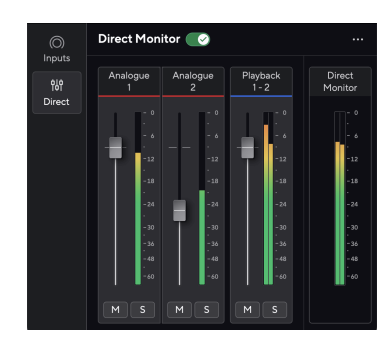

Monitoraggio diretto disattivato Monitor diretto attivato e livello analogico 2 ridotto

#### **Per regolare il mix del monitor diretto:**

- 1. Aprire Focusrite Control 2.
- 2. Fare clic sulla scheda Diretto.

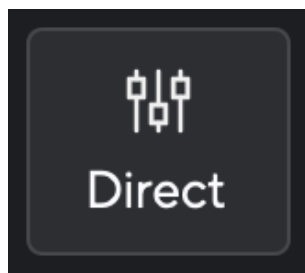

3. Utilizzare i canali del Mixer (fader, pulsanti Mute e Solo) per regolare i livelli per Analogico 1, Analogico 2 e Riproduzione 1-2.

L'ultimo metro sotto **Monitoraggio diretto** mostra il livello combinato inviato alle uscite monitor e cuffie.

#### <span id="page-14-0"></span>**Utilizzo dei canali del mixer**

Ogni canale del mixer ha una serie di funzioni.

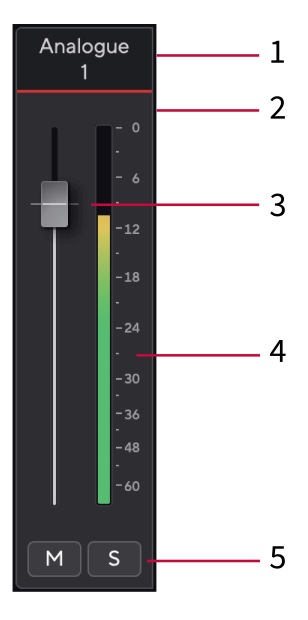

### **Uscita per cuffie**

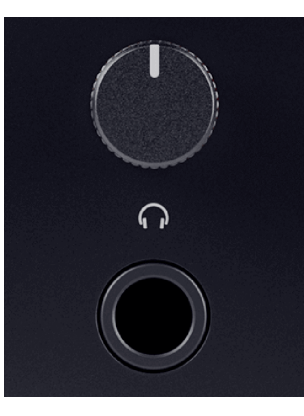

L'uscita cuffie è un jack TRS da 6,35 mm (¼"). Molte cuffie hanno un jack TRS da 3,5 mm; per collegarle al tuo Scarlett Solo devi utilizzare un adattatore TRS da 6,35 mm a 3,5 mm.

Il controllo sopra l'uscita cuffie controlla il livello che viene inviato alle cuffie.

Alcune cuffie ad alta impedenza potrebbero risultare silenziose se utilizzate con un Scarlett Solo, si consiglia di utilizzare cuffie con un'impedenza fino a 300 Ω.

#### 1. **Nome del canale mix**

Mostra il nome dell'ingresso del mixer.

#### 2. **Fader**

Il Fader regola il livello verso la destinazione del Mix. Alt, opzione ⌥ o fare doppio clic per reimpostare.

I fader non hanno alcun effetto sulle sorgenti che stai attualmente registrando.

#### 3. **Meter**

Mostra il livello del canale, in dBFS. Il verde indica un buon livello e il giallo ambra indica che il livello è molto alto.

Per i canali stereo visualizzerai due misuratori, uno per ogni lato destro e sinistro. Il meter mostra il livello post-fader, l'impostazione del fader influisce sul meter.

#### 4. **Mute e Solo**

Mute - Clicca su **M** per silenziare il canale nel Mix. Il pulsante Mute si illumina di blu **■** quando è abilitato. Puoi silenziare più canali contemporaneamente.

Solo - Clicca su ser per isolare la traccia silenziando tutti gli altri canali del mix. Il pulsante Solo si illumina di giallo **strando è abilitato. Abilitando Solo su più canali**, silenzierai tutti i canali su cui Solo non è abilitato, quindi sentirai tutti i canali che hai isolato.

Se attivi sia Mute che Solo, prevarrà l'ultima opzione cliccata.

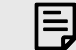

#### **Nota**

Alcune cuffie e adattatori jack possono avere connettori TS o TRRS, ad esempio se hanno un microfono o un controllo del volume integrato nel cavo. È improbabile che queste cuffie funzionino correttamente. Se hai dei problemi, usa delle cuffie e un adattatore jack con connettori jack TRS.

## <span id="page-15-0"></span>**Pannello posteriore - Approfondimenti**

Questa sezione illustra tutte le funzioni presenti sul pannello posteriore del tuo Scarlett Solo, cosa fanno, come usarle e come funzionano in Focusrite Control 2.

### **Connessione USB**

#### **Porta USB**

La porta USB Type-C contrassegnata da **USB** serve per collegare Scarlett al computer.

#### **Ingresso microfono**

L'**ingresso** del connettore XLR a 3 pin è a livello microfonico e consente di collegare i tuoi microfoni.

Puoi controllare il livello del microfono utilizzando il corrispondente controllo del gain in ingresso sul pannello frontale. L'alimentazione phantom a 48V è disponibile anche se utilizzi un microfono a condensatore; puoi attivare l'alimentazione phantom utilizzando il pulsante 48V del pannello frontale.

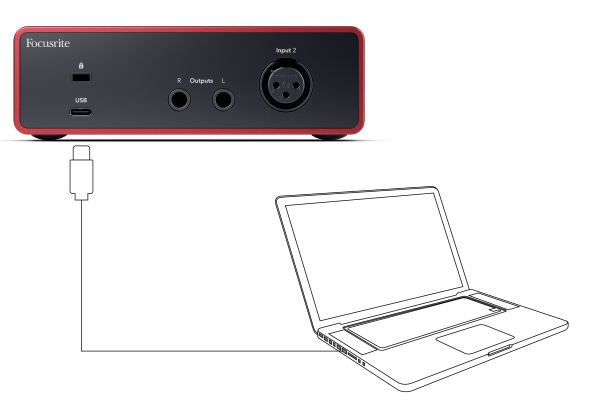

Il collegamento al computer fornisce l'alimentazione USB, la comunicazione audio bidirezionale e la connessione a Focusrite Control 2.

# G)

#### **L'icona USB Lampeggia In Rosso**

Se l'icona USB lampeggia in rosso significa che il tuo Scarlett Solo non riceve abbastanza energia.

Per risolvere questo problema:

- Assicurati di utilizzare il cavo USB originale fornito con il tuo Scarlett.
- Prova una porta USB diversa sul tuo computer, accertandoti di collegarti al computer direttamente e non tramite un hub USB.
- Assicurati che le porte USB siano in grado di fornire una potenza di 900 mA. Scarlett Solo richiede 900 mA di potenza per funzionare.

## **Uscite per altoparlanti**

**Le uscite L** e **R** sono uscite a livello di linea per collegare il tuo Scarlett Solo a un amplificatore o a dei monitor attivi. Le uscite sono uscite jack TRS bilanciate da 1/4"; puoi utilizzarle con cavi jack TS non bilanciato o TRS bilanciati.

La manopola Scarlett Solodel pannello frontale **Output** controlla il livello inviato alle uscite **L** e **R**.

# <span id="page-16-0"></span>**Impostazione DAW (software di registrazione)**

Scarlett è compatibile con qualsiasi DAW supportata da ASIO su Windows e con qualsiasi DAW supportata da Core Audio su macOS.

Per facilitarti le operazioni iniziali, abbiamo raccolto i passaggi per configurare la tua interfaccia e iniziare a registrare con le DAW più comuni. Se hai bisogno di ulteriori informazioni, consulta la Guida utente della tua DAW.

Se non hai già una DAW installato sul tuo computer, per aiutarti a iniziare Scarlett viene fornito con Ableton Live Lite e una versione di Pro Tools. Puoi accedervi in [Easy Start \[5\]](#page-4-0) o dal tuo account [Focusrite](https://customer.focusritegroup.com/my-software).

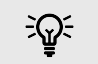

**Suggerimento Che cos'è una DAW?**

DAW è l'acronimo di "Digital Audio Workstation" ed è il termine dato a qualsiasi software che utilizzi per registrare, arrangiare o fare musica.

## <span id="page-17-0"></span>*III≣* **Ableton Live**

Per configurare Ableton Live segui i seguenti passaggi:

### **Windows**

- 1. Apri Ableton Live sul tuo computer.
- 2. Clicca su Opzioni & gt; Preferenze....

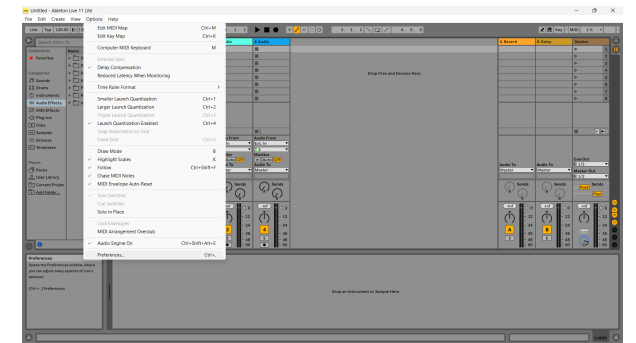

- 3. Vai alla scheda **Audio** sul lato sinistro della finestra Preferenze.
- 4. Imposta **Tipo Driver** su ASIO, e **Dispositivo Audio** su Focusrite USB ASIO.

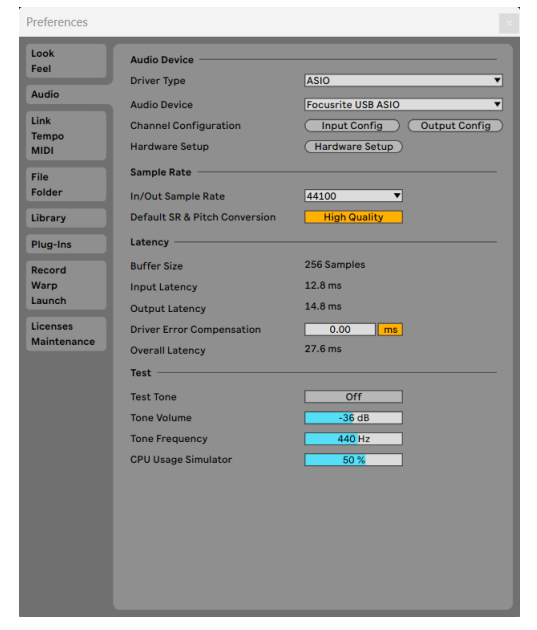

5. Clicca su Configurazione degli ingressi.

Il passo successivo è quello di far apparire tutti gli ingressi del tuo dispositivo come opzioni di ingresso in Ableton.

6. Clicca per evidenziare ogni set di **Ingressi Mono** e **Stereo** per assicurarti che vengano visualizzati come selezionabili in Live.

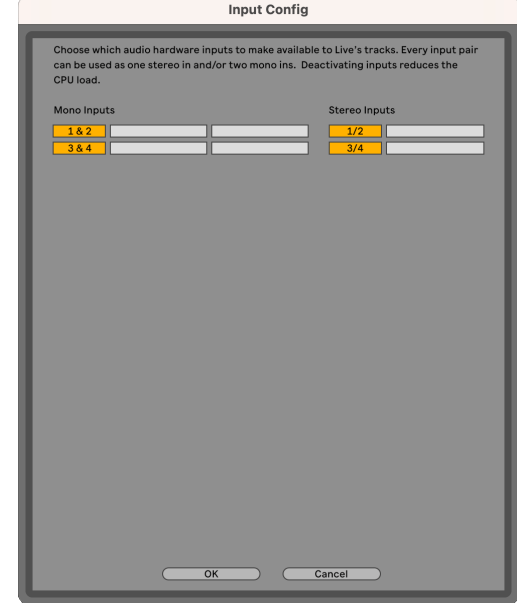

- 7. Clicca su **OK**.
- 8. Segui la stessa procedura per la configurazione delle uscite di , se stai utilizzando più uscite di Scarlett Solo.

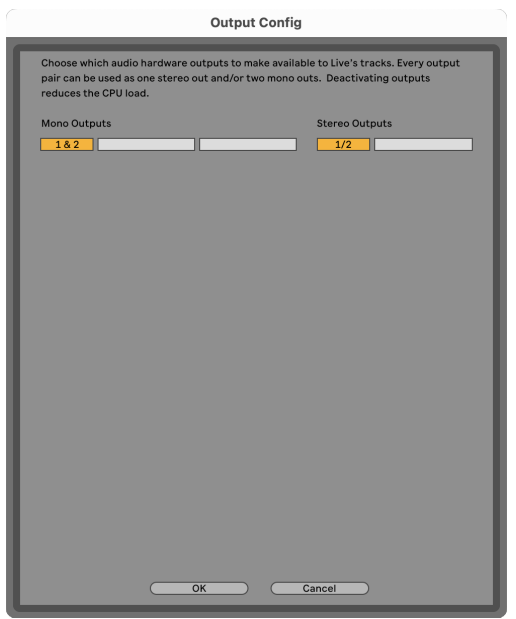

9. Chiudi la finestra delle preferenze.

#### **Mac**

- 1. Apri Ableton Live sul tuo computer.
- 2. Clicca su **Live** nella barra dei menu in alto.
- 3. Clicca su **Impostazioni**.
- 4. Vai alla scheda **Audio** sul lato sinistro della finestra Preferenze.
- 5. Imposta il dispositivo di ingresso audio e il dispositivo di uscita audio su Scarlett Solo 4th Gen.

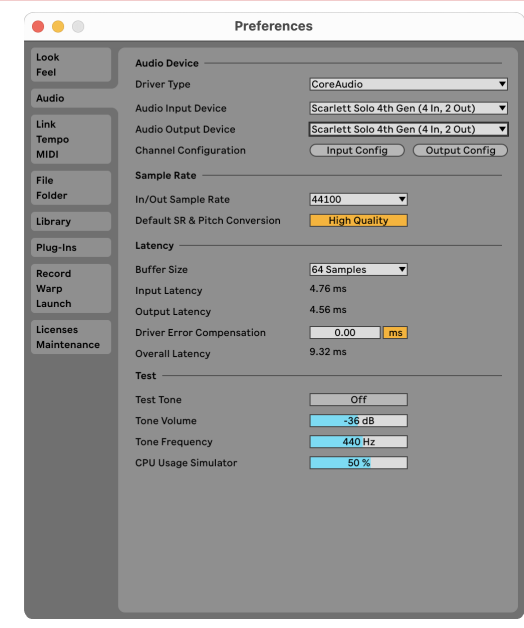

6. Clicca su **Configurazione degli ingressi**.

Il passo successivo è quello di far apparire tutti gli ingressi del tuo dispositivo come opzioni di ingresso in Ableton.

7. Clicca per evidenziare ogni set di **Ingressi Mono** e **Stereo** per assicurarti che vengano visualizzati come selezionabili in Live. Potrai vedere fino a four canali.

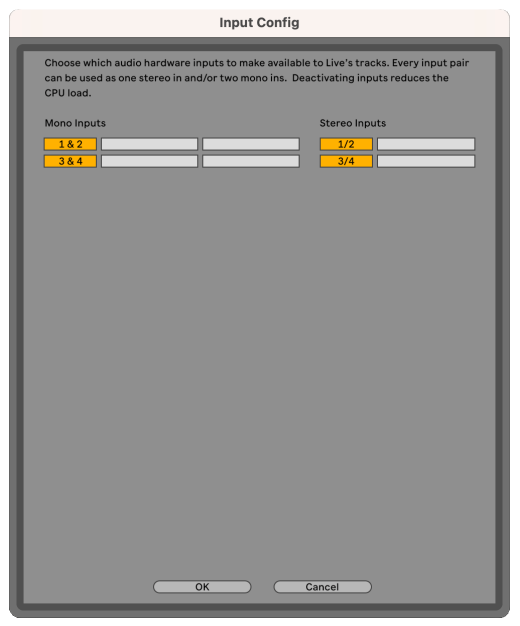

#### 8. Clicca su **OK**.

9. Segui la stessa procedura per la configurazione delle uscite di , se stai utilizzando più uscite di Scarlett Solo.

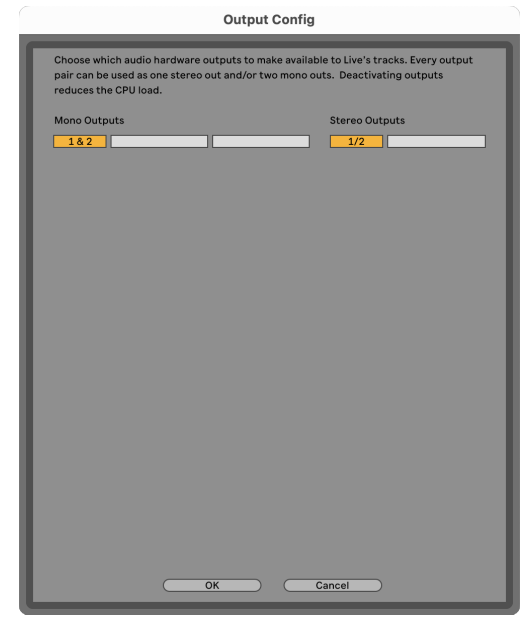

10. Chiudi la finestra delle preferenze.

### **Inserire il suono in Ableton**

1. Clicca per evidenziare una traccia **Audio** nella finestra principale di Live. Live offriva due modalità di visualizzazione (Session e Arrangement), quindi a seconda della modalità di visualizzazione in cui ti trovi, puoi vedere le seguenti schermate.

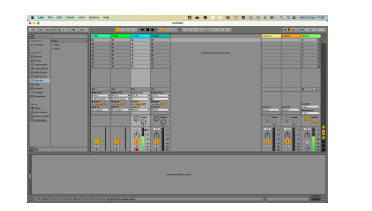

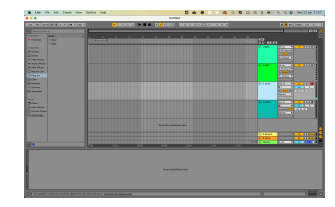

2. Imposta **Audio da** su **Ext. In** e il menu a tendina Input sull'ingresso dell'interfaccia che stai utilizzando, ad esempio **1**.

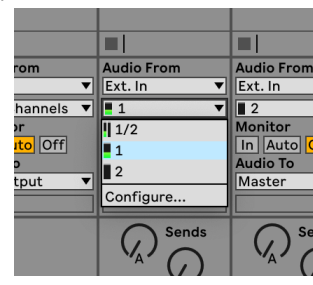

3. Imposta il **monitor** su **Auto**.

Questo ti permette di sentire il suono proveniente dall'ingresso del tuo Scarlett.

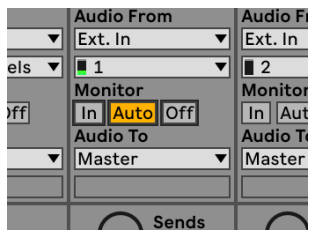

4. Clicca sul pulsante Arma per la registrazione sotto la traccia. Si illumina di rosso quando Arma per la registrazione è acceso.

Inviando un segnale all'ingresso del tuo Scarlett dovresti vedere il misuratore in Ableton muoversi.

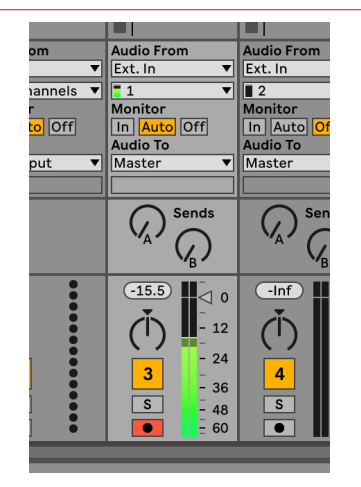

5. Quando sei pronto a registrare, clicca sul pulsante di registrazione ⊠ nella barra di trasporto di Ableton.

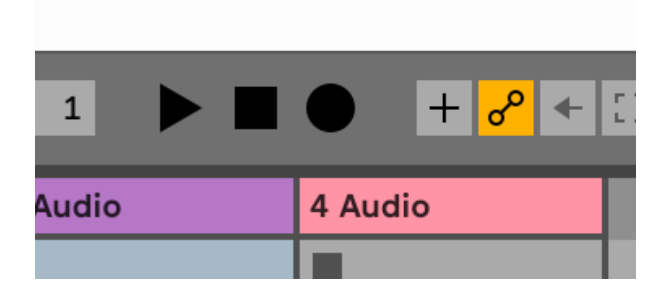

# <span id="page-21-0"></span>*Q* Logic e **G** GarageBand

Per configurare Logic Pro e GarageBand segui questi passaggi:

- 1. Apri Logic Pro o GarageBand sul tuo computer (potrebbe esserti richiesto di scegliere un progetto; puoi scegliere un Progetto vuoto o utilizzare un modello).
- 2. Seleziona Audio nella finestra **Scegli un tipo di traccia** .
- 3. Imposta **Ingresso audio** su Ingresso 1.

Se non vedi nessun ingresso, assicurati che **Device:** sia impostato sul tuo Scarlett Solo.

- a. Clicca sulla freccia a destra della sezione Device .
- b. Nella finestra delle preferenze, imposta **Dispositivo di uscita** e **Dispositivo di ingresso** su Scarlett Solo 4th Gen.

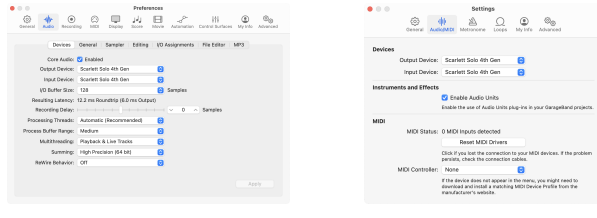

Logic Pro X GarageBand

- c. Clicca su **Applica** (solo Logic Pro).
- d. Chiudi la finestra **Preferenze o Impostazioni** .
- 4. Logic Pro: Spunta **Monitoraggio degli ingressi** e **Abilitazione delle registrazioni** . GarageBand: Tick **Voglio sentire il mio strumento mentre suono e registro**. Questo ti permette di sentire il suono proveniente dall'ingresso del tuo Scarlett.
- 5. Clicca su **Crea.**

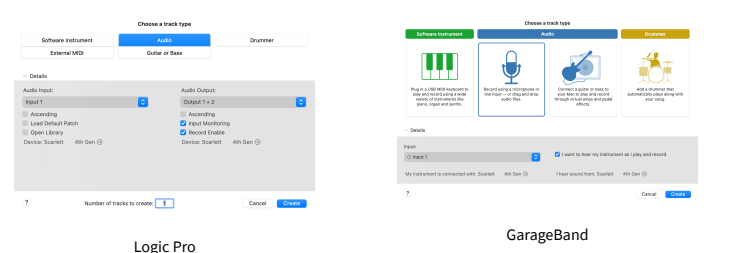

6. Quando sei pronto a registrare, clicca sul pulsante di registrazione nella parte superiore di Logic/GarageBand.

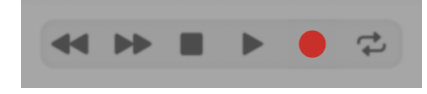

# <span id="page-22-0"></span> **Reaper**

Per configurare Reaper, segui i seguenti passi:

## **Windows**

- 1. Apri Reaper sul tuo computer.
- 2. Quando visualizzi una finestra pop-up che ti chiede di selezionare il driver della tua periferica audio, clicca su **Sì.**

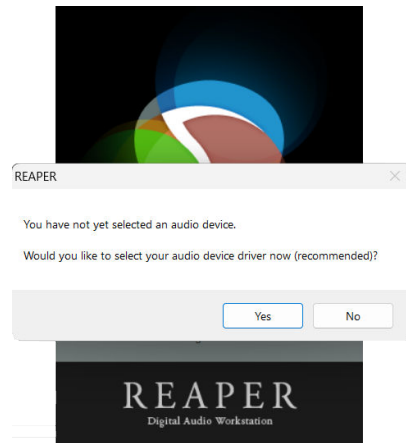

Se non visualizzi il pop-up, vai su **Opzioni** (menu in alto) > Preferenze > **Dispositivo**

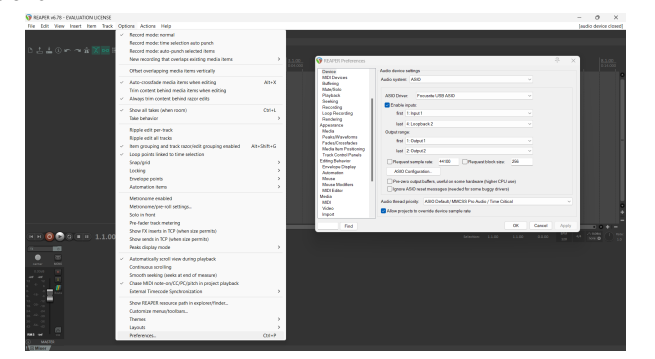

3. Nelle **impostazioni del dispositivo audio**.

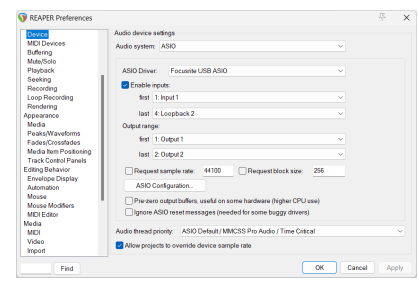

- a. Seleziona ASIO nel menu a tendina **Sistema audio:**.
- b. Seleziona Focusrite USB ASIO nel menu a tendina **Driver ASIO:**.
- 4. Clicca su **OK**.
- 5. Clicca su Traccia (menu in alto) > Inserisci nuova traccia.

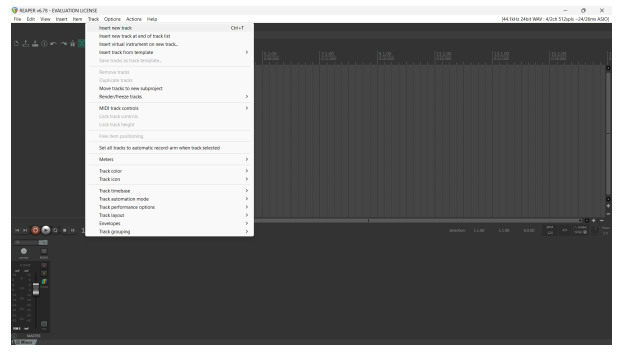

6. Clicca sul pulsante rosso armato per la registrazione.

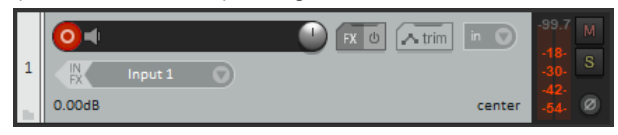

7. Clicca sulla casella **Ingresso 1** per selezionare l'ingresso sul tuo Scarlett Solo.

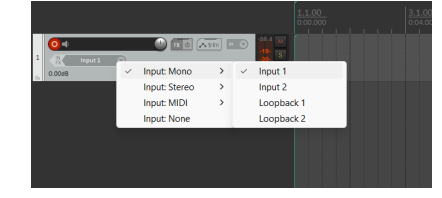

8. Quando sei pronto a registrare, clicca sul pulsante di registrazione nella parte inferiore di Reaper.

#### **Mac**

1. Apri Reaper sul tuo computer.

2. Quando visualizzi una finestra pop-up che ti chiede di selezionare il driver della tua periferica audio, clicca su **Sì.**

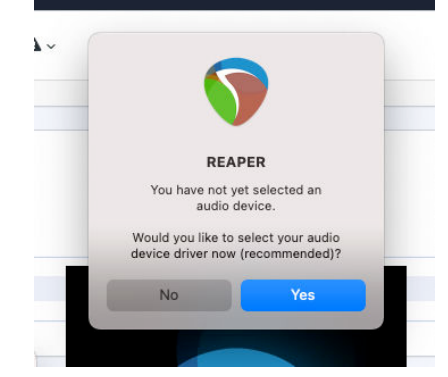

Se non visualizzi il pop-up, vai su Opzioni (menu in alto) > Impostazioni > **Dispositivo**

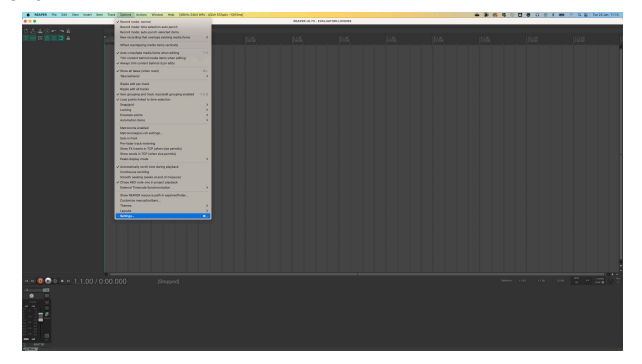

3. Scegli Scarlett Solo nel menu a tendina **Dispositivo audio**.

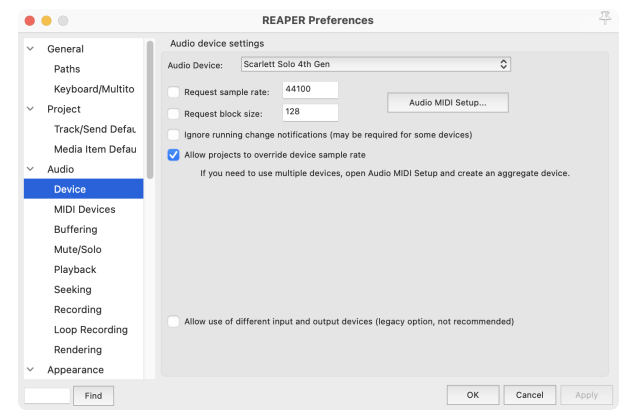

4. Clicca su **OK**.

5. Clicca su Traccia (menu in alto) > Inserisci nuova traccia.

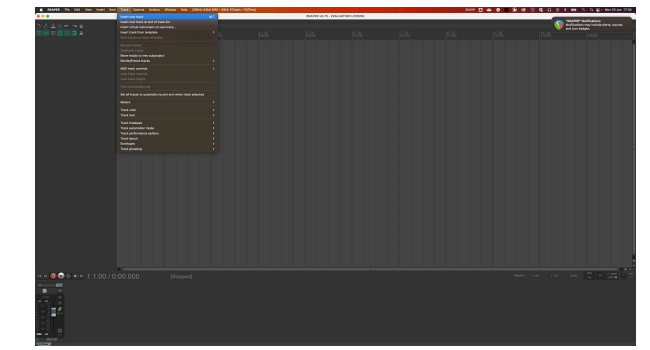

6. Clicca sul pulsante rosso armato per la registrazione.

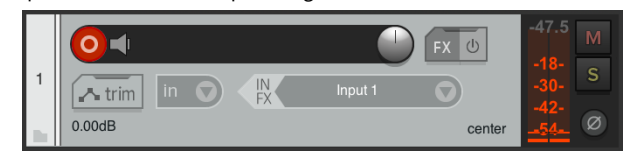

7. Clicca sulla casella **Ingresso 1** per selezionare l'ingresso sul tuo Scarlett Solo.

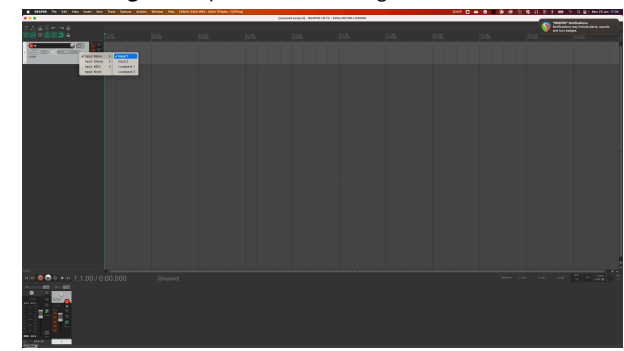

8. Quando sei pronto a registrare, clicca sul pulsante di registrazione nella parte inferiore di Reaper.

# <span id="page-24-0"></span> **Cubase**

### **Windows**

- 1. Apri Cubase sul tuo computer.
- 2. Nella barra dei menu in alto clicca su Studio > Configurazione Studio...

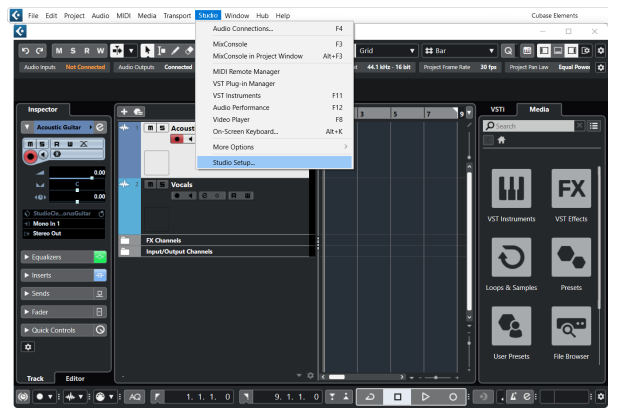

- 3. Clicca su Sistema Audio sul lato sinistro.
- 4. Imposta il **Driver ASIO** su Focusrite USB ASIO.

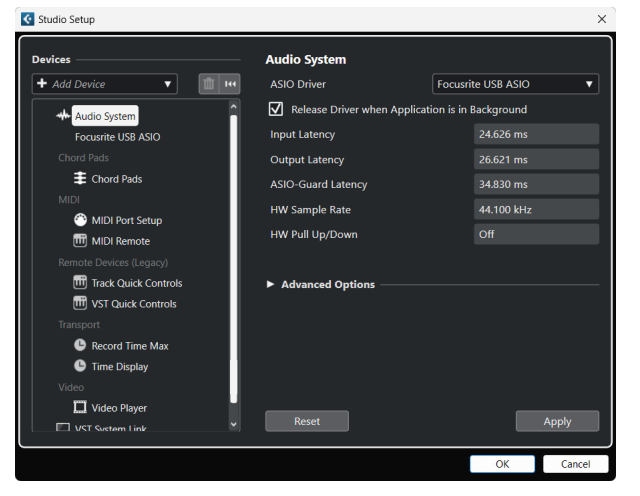

- 5. Clicca su OK.
- 6. Fai clic con il tasto destro del mouse nella MixConsole.
- 7. Clicca su Aggiungi traccia audio.

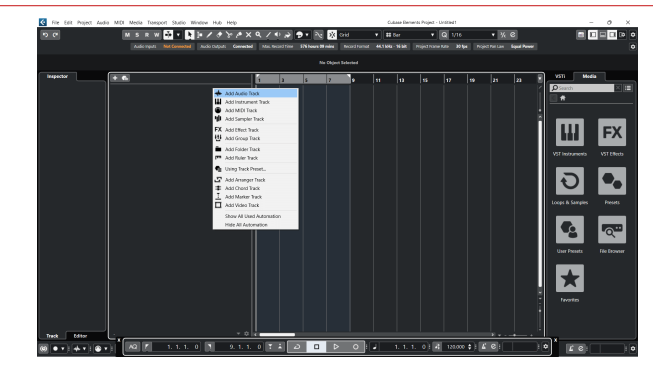

8. Configura il tipo di traccia come Audio e imposta **Ingresso Audio** sul canale che stai utilizzando sulla tua interfaccia.

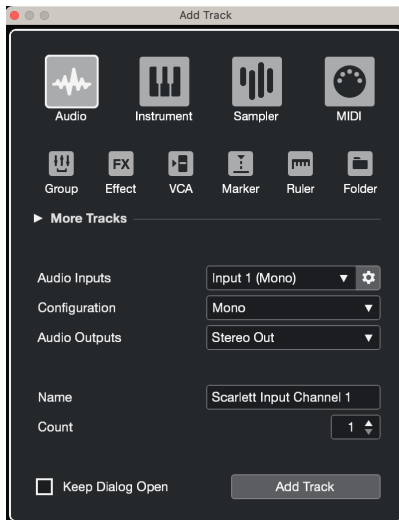

- 9. Clicca su Aggiungi traccia.
- 10. Clicca sui pulsanti Abilita registrazione e Monitor ( $\bullet$   $\bullet$ ) (off) sul canale di Cubase per abilitare la traccia alla registrazione e per poterla ascoltare tramite il monitoraggio dell'ingresso **(on)**.
- 11. Clicca su Registrazione **nella di Dello di Cubase per avviare la** registrazione.

#### **Mac**

- 1. Apri Cubase sul tuo computer.
- 2. Nella barra dei menu in alto clicca su Studio > Configurazione Studio...

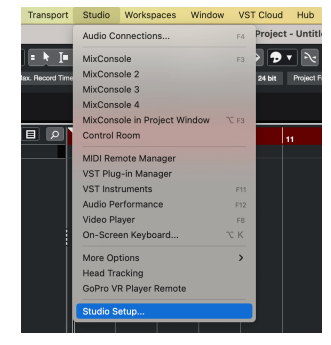

3. Cambia il **Driver ASIO** in Scarlett Solo 4th Gen.

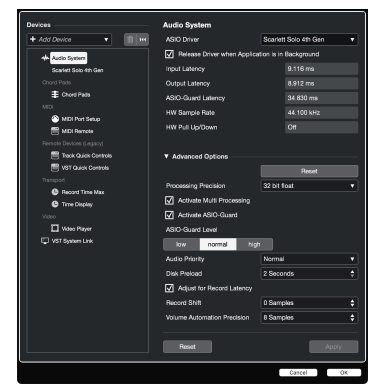

4. Clicca su **Cambia**.

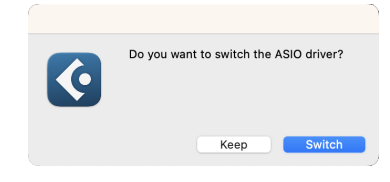

- 5. Clicca su OK.
- 6. Fai clic con il tasto destro del mouse nella MixConsole.
- 7. Clicca su Aggiungi traccia.

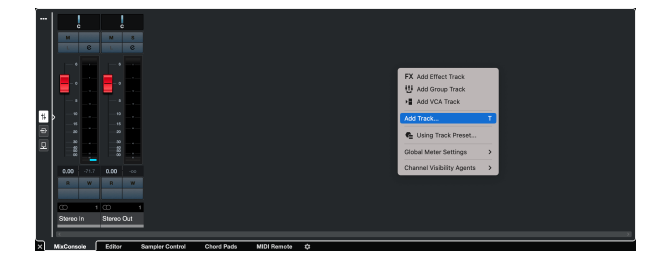

8. Configura il tipo di traccia come Audio e imposta **Ingresso Audio** sul canale che stai utilizzando sulla tua interfaccia.

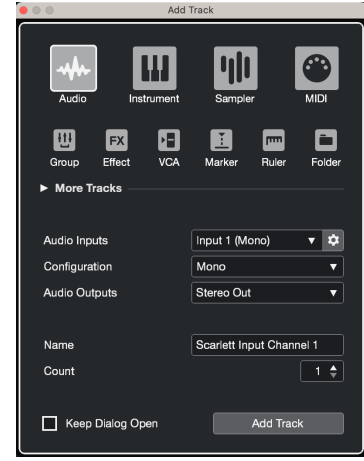

- 9. Clicca su Aggiungi traccia.
- 10. Clicca sui pulsanti Abilita registrazione e Monitor (1) (off) sul canale di Cubase per abilitare la traccia alla registrazione e per poterla ascoltare tramite il monitoraggio dell'ingresso **(on)**.
- 11. Clicca su Registrazione  $\boxed{\circ}$   $\boxed{\circ}$   $\boxed{\circ}$  nel trasporto di Cubase per avviare la registrazione.

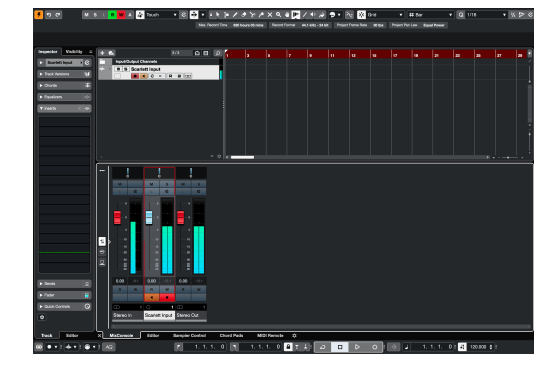

# <span id="page-26-0"></span> **Pro Tools**

Per configurare Pro Tools, segui i seguenti passaggi:

## **Mac e Windows**

- 1. Apri Pro Tools sul tuo computer.
- 2. Clicca su Setup > Motore di riproduzione nella barra dei menu superiore.

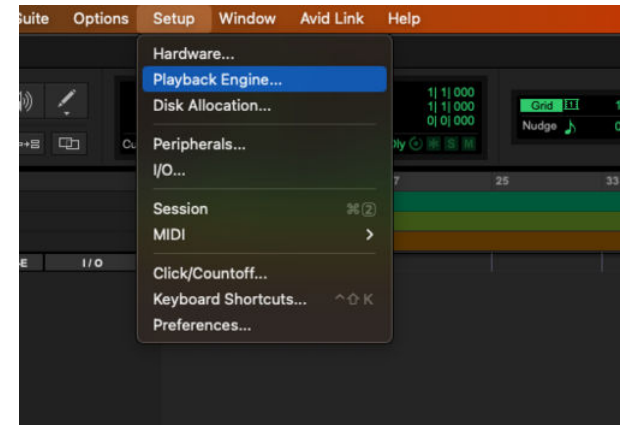

3. Seleziona Focusrite USB ASIO (Windows) o Scarlett Solo 4th Gen nel menu a tendina **Motore di riproduzione** .

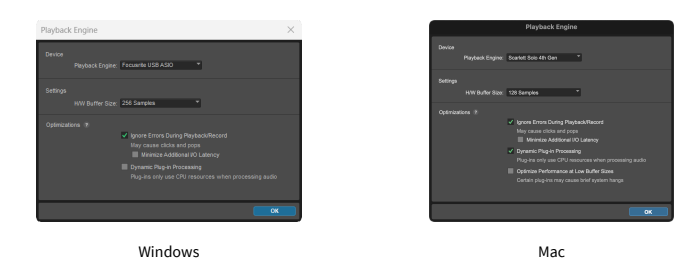

4. Clicca su Traccia & gt; Nuova nella barra dei menu in alto.

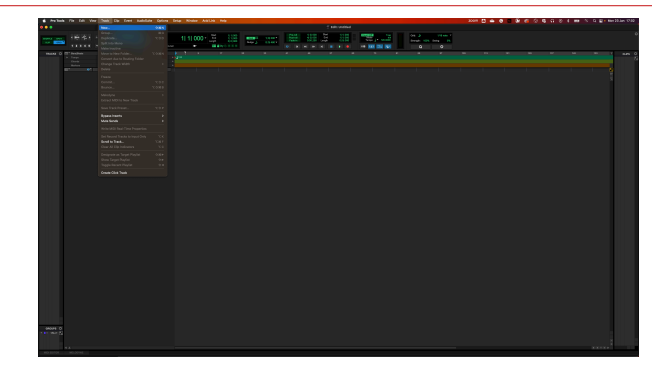

5. Imposta il numero di tracce necessarie e imposta il tipo su Traccia Audio.

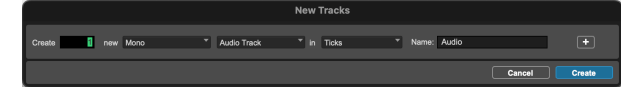

- 6. Clicca su Crea
- 7. Clicca su Arma per la registrazione **D**e sui pulsanti di abilitazione ingresso **de** sulla traccia.

Questo ti permette di sentire il suono proveniente dall'ingresso del tuo Scarlett.

- 8. Clicca sul pulsante principale Abilitazione delle registrazioni **O**nella parte superiore della finestra di Pro Tools; il pulsante diventa rosso quando è abilitato **.**
- 9. Clicca sul pulsante Riproduzione  $\rightarrow$  per iniziare la registrazione.

# <span id="page-27-0"></span> **FL Studio**

Per configurare FL Studio segui i seguenti passaggi:

- 1. Apri FL Studio sul tuo computer.
- 2. Vai a **Opzioni** & gt; Impostazioni audio.
- 3. Imposta il dispositivo su Scarlett Solo 4th Gen (o Focusrite USB ASIO su Windows) nella sezione a **Ingresso / uscita**.

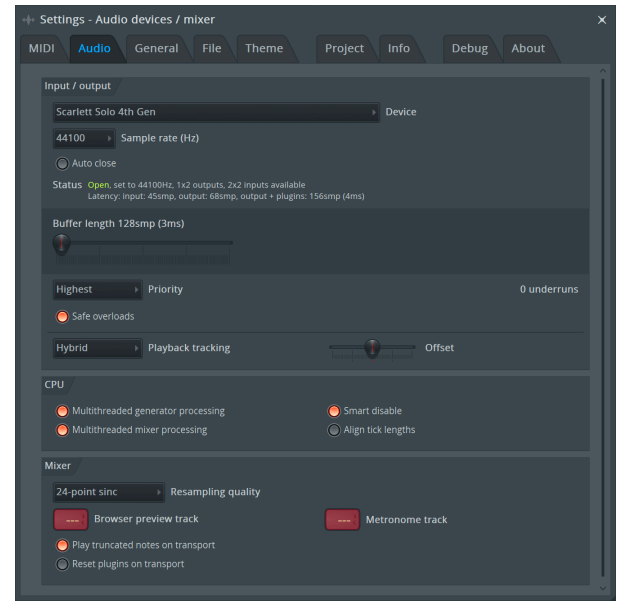

- 4. Chiudi la finestra delle impostazioni.
- 5. Nel Mixer clicca sull'inserto in cui vuoi registrare.
- 6. Imposta il menu a tendina dell'ingresso esterno da **(nessuno)** all'ingresso dell'interfaccia che stai utilizzando, ad es. **Ingresso 1** per l'ingresso mono, oppure **Ingresso 1 - Ingresso 2** per entrambi gli ingressi 1 e 2 in stereo.

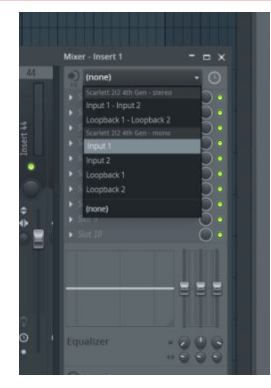

7. Clicca sul pulsante di registrazione principale nella sezione del trasporto.

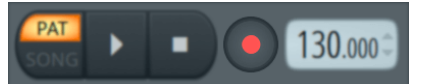

- Scegli un'opzione nella finestra **Cosa vuoi registrare?**. Se non sei sicuro di quale opzione scegliere, consulta i file per l'assistenza di FL Studio.
- 8. Quando sei pronto a registrare, premi il pulsante di riproduzione nella sezione di trasporto.

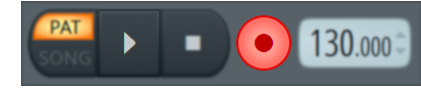

# <span id="page-28-0"></span>**Focusrite Control 2**

## **Focusrite Control 2 Impostazioni**

Clicca sull'ellissi **nell'angolo in alto a destra di Focusrite Control 2e clicca su <sup>@ Preferences</sup> per** aprire la pagina delle Impostazioni.

La pagina delle impostazioni presenta le seguenti opzioni:

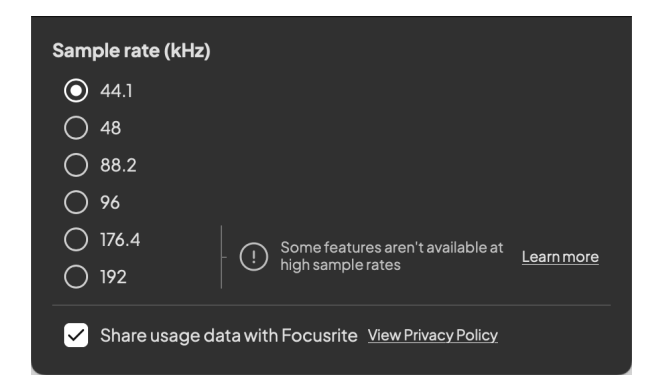

## **Frequenza di campionamento (kHz)**

La frequenza di campionamento si riferisce ai campioni al secondo che il computer sta registrando. Più alto è il valore, più alta è la qualità; tuttavia, più alto è il valore, più spazio occupa il disco rigido delle tue registrazioni.

Spesso l'utilizzo di 44,1 kHz è più che sufficiente per la registrazione.

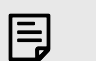

**Nota**

Alcune funzioni, elencate di seguito, non sono disponibili alle frequenze di campionamento quad-band (176,4 e 192 kHz).

- Drive Armonico Air
- Clip Safe

## **Sorgente orologio**

## **Analitica**

Utilizzate questa casella di spunta per accettare le analisi di utilizzo che ci aiutano a migliorare Focusrite Control 2 . Per ulteriori informazioni, consultare l'Informativa sulla privacy [https://](https://focusrite.com/privacy-policy) [focusrite.com/privacy-policy](https://focusrite.com/privacy-policy) .

# <span id="page-29-0"></span>**Esempi di utilizzo**

## **Collegare gli ingressi e le uscite**

I diagrammi seguenti mostrano come collegare una serie di ingressi e uscite a Scarlett Solo. Per collegare processori, sintetizzatori o tastiere esterne vedi [Collegamento di un dispositivo a livello](#page-30-0) [di linea \[31\].](#page-30-0)

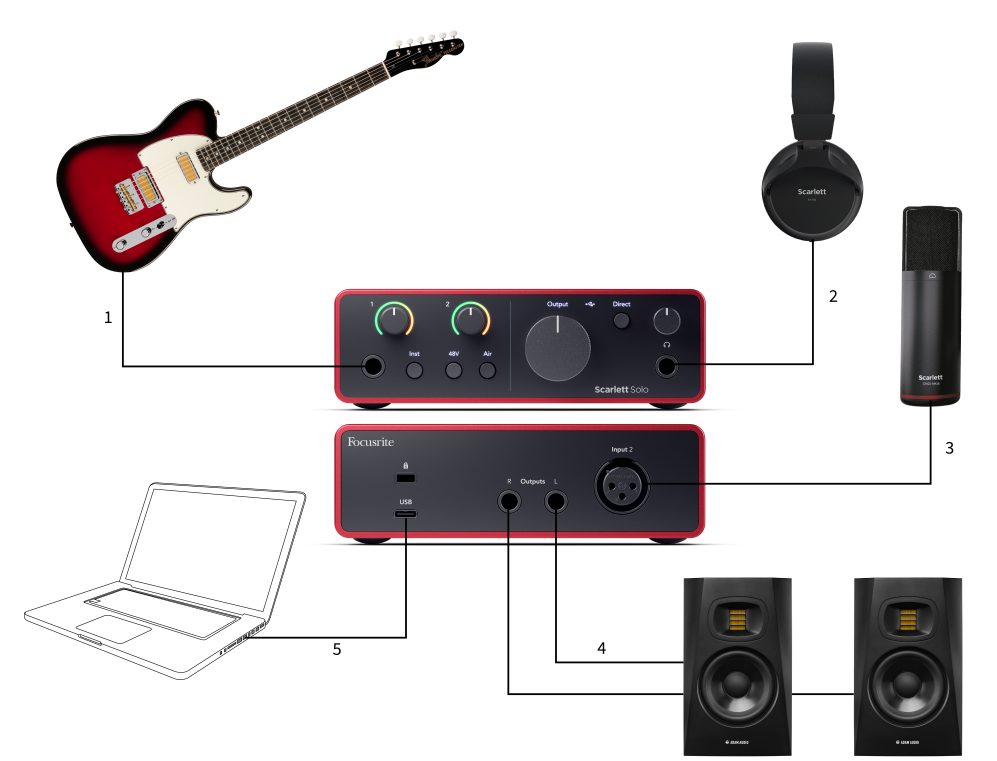

- 1. Collega strumenti come chitarre, bassi, chitarre elettro-acustiche e altri strumenti con pickup all'ingresso **1**, l'ingresso jack da 6,35 mm sul pannello frontale. Quando colleghi uno strumento, utilizza un cavo jack mono TS da 6,35 mm a 6,35 mm e imposta l'ingresso su "strumento" utilizzando il pulsante **Inst** .
- 2. Collega le tue cuffie (ad esempio le cuffie Scarlett SH-450) tramite un jack da 6,35 mm all'uscita cuffie. Per collegare le cuffie è necessario utilizzare un connettore jack TRS da 6,35 mm. Se il connettore jack delle cuffie è più piccolo, è necessario un adattatore per il jack delle cuffie.
- 3. Collega un microfono (ad esempio il CM25 MkIII) a **Ingresso 2** utilizzando un cavo XLR a XLR. È necessario collegare un microfono tramite un cavo XLR, altri microfoni potrebbero non funzionare o potrebbero verificarsi dei problemi.
- 4. Collega gli altoparlanti dei monitor (detti anche monitor) alle uscite **R** e **L** (destra e sinistra). Usa cavi jack TRS bilanciati da 6,35 mm per collegare i monitor. Se i tuoi monitor hanno connessioni diverse, consulta la guida utente del monitor.
- 5. Collega Scarlett al computer utilizzando un cavo **USB**.

## <span id="page-30-0"></span>**Collegamento di un dispositivo a livello di linea**

Il seguente diagramma mostra come collegare un dispositivo a livello di linea all'ingresso di linea di Scarlett Solo.

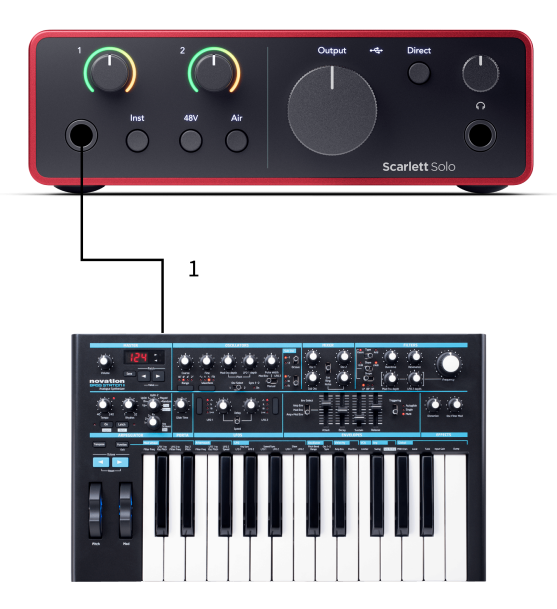

1. Collega dispositivi a livello di linea come sintetizzatori, tastiere o preamplificatori microfonici all'ingresso **1** utilizzando un ingresso jack da 6,35 mm sul pannello frontale. Quando colleghi un dispositivo a livello di linea, usa un cavo con jack TRS da 6,35 mm a 6,35 mm, ma ricorda che l'ingresso è mono. Spegni **Inst** quando colleghi dispositivi a livello di linea a Scarlett Solo.

## **Loopback**

Con Loopback puoi catturare l'audio del computer e registrarlo nel tuo software di registrazione su canali separati insieme ai microfoni o agli strumenti collegati.

Per utilizzare il Loopback seleziona gli ingressi channels 3-4 nel tuo software DAW.

Il Loopback funziona con il "looping back" delle uscite audio del computer verso i canali di ingresso virtuali di Scarlett. L'audio di qualsiasi computer può essere registrato in una DAW (Digital Audio Workstation).

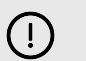

#### **Importante**

Quando utilizzi il Loopback, silenzia i canali nel tuo software di registrazione per non causare un loop di feedback.

## **Modalità Stand-alone**

Scarlett Solo dispone di una modalità stand-alone; questa modalità consente all'interfaccia di passare l'audio quando non è collegata a un computer. Può essere utile per:

- Aumentare il numero di preamplificatori su un'altra interfaccia o mixer che dispone solo di ingressi a livello di linea.
- Utilizzare il tuo studio di registrazione senza avere il computer acceso o collegato, ad esempio per utilizzare la chitarra attraverso gli altoparlanti o qualsiasi altro apparecchio musicale elettronico collegato.

### **Per impostare la modalità Stand-alone:**

- 1. Collega la presa di corrente del tuo Scarlett alla rete elettrica. Può trattarsi di una spina a muro USB, simile a quella che usi per ricaricare il tuo telefono.
- 2. Collega gli ingressi e le uscite alla tua interfaccia come di consueto (vedi Esempi di utilizzo).
- 3. Attiva il Monitoraggio diretto per assicurarti che i segnali in ingresso vengano inviati alle uscite (cuffie e linea).

# <span id="page-31-0"></span>**Aggiornamenti**

## **Aggiornamento Focusrite Control 2**

Di tanto in tanto aggiorniamo Focusrite Control 2 con nuove funzionalità e miglioramenti per garantirti di ottenere il massimo dal tuo Scarlett Solo.

Ci sono due modi per accertarsi di avere la versione più recente di Focusrite Control 2:

- 1. Utilizza il programma di aggiornamento in Focusrite Control 2:
	- 1. Apri Focusrite Control 2.
	- 2. Focusrite Control 2 offre due opzioni.
		- a. Se è disponibile un aggiornamento, viene visualizzata automaticamente una finestra di dialogo. Clicca su Installa aggiornamento per avviare l'aggiornamento.

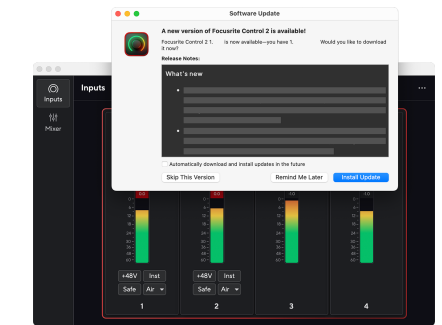

- b. Per verificare se stai utilizzando l'ultima versione, clicca sulle ellissi **nell'angolo in alto a destra di Focusrite Control 2e clicca** su Verifica aggiornamenti.
- 3. Clicca su Installa e rilancia nel prompt che appare dopo il download dell'aggiornamento.

Focusrite Control 2 si aggiorna, prima che il software si resetti viene visualizzata la seguente schermata di aggiornamento.

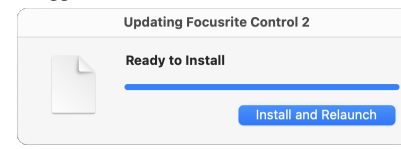

- 2. Installa Focusrite Control 2 dalla nostra pagina dei download:
	- 1. Andate al sito web dei download Focusrite: [focusrite.com/downloads](http://focusrite.com/downloads)
	- 2. Trovate il vostro Scarlett sul sito web Download.
	- 3. Scaricate Focusrite Control 2 per il vostro sistema operativo (Windows o Mac).
	- 4. Aprire la cartella Download sul computer e fare doppio clic sul programma di installazione di Focusrite Control 2 .
	- 5. Seguire le istruzioni sullo schermo per installare Focusrite Control 2. Se si installa Focusrite Control 2 per Windows, il computer si riavvia.
	- 6. Se non lo è già, collegare l'interfaccia Scarlett al computer con il cavo USB.
	- 7. Apri Focusrite Control 2 per rilevare automaticamente Scarlett .

# <span id="page-32-0"></span>**Aggiornare Scarlett**

Di tanto in tanto aggiorniamo il firmware del tuo Scarlett Solocon nuove funzioni e miglioramenti, per garantirti di ottenere il massimo dal tuo Scarlett. Il tuo Scarlett Solo viene aggiornato attraverso Focusrite Control 2.

## **Per aggiornare il tuo Scarlett:**

1. Apri Focusrite Control 2.

Al momento dell'apertura, Focusrite Control 2 ti segnala l'eventuale disponibilità di un aggiornamento.

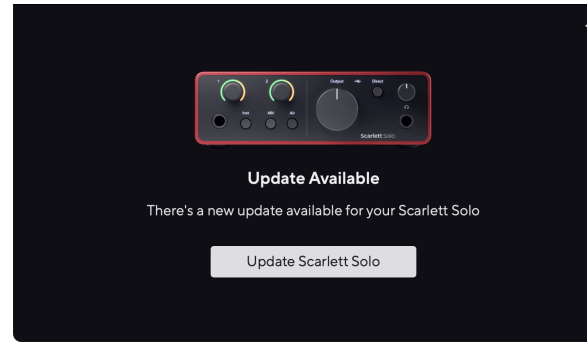

2. Clicca su Aggiorna Scarlett Solo.

Focusrite Control 2 inizia l'aggiornamento, non scollegare il tuo Scarlett Solo mentre l'aggiornamento è in corso.

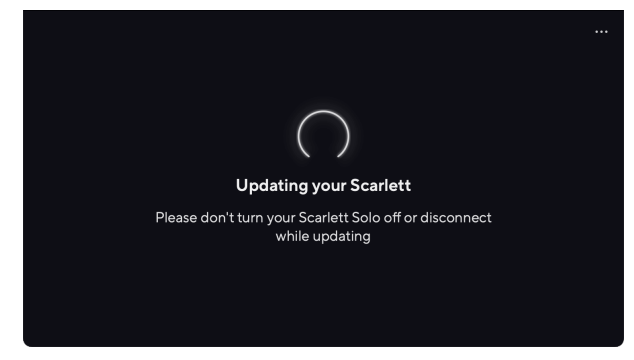

3. Clicca su Continua al termine dell'aggiornamento.

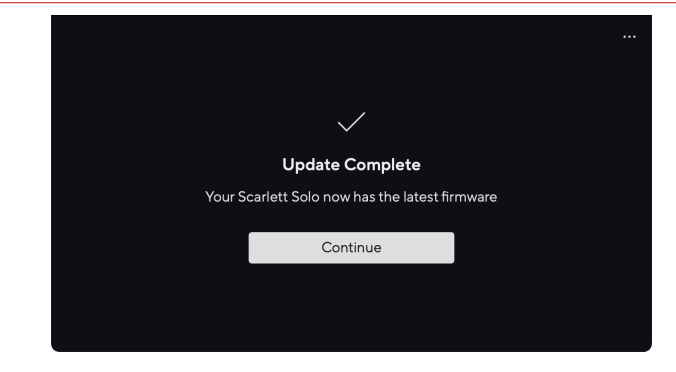

Il tuo Scarlett Solo è ora aggiornato e puoi continuare a utilizzarlo normalmente.

# <span id="page-33-0"></span>**Specifiche**

Queste specifiche ti permettono di confrontare il tuo Scarlett Solo con altri dispositivi e di assicurarti che funzionino insieme. Se non hai familiarità con queste specifiche, non preoccuparti. Queste informazioni non sono fondamentali per l'utilizzo di Scarlett Solo con la maggior parte dei dispositivi.

# **Specifiche delle prestazioni**

Dove possibile, misuriamo tutti i dati relativi alle prestazioni in base ad [AES17.](https://focusrite.com/en/what-is-aes17)

Frequenze di campionamento supportate 44,1 kHz, 48 kHz, 88,2 kHz, 96 kHz, 176,4 kHz, 192 kHz Profondità di bit 24 bit

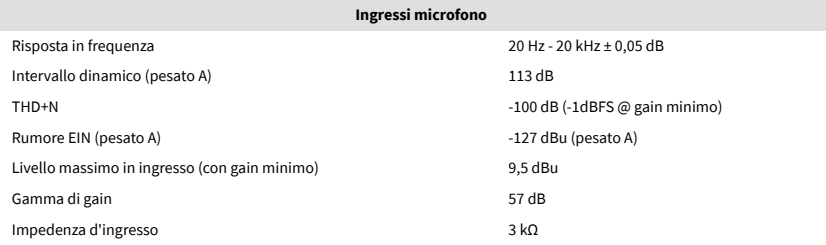

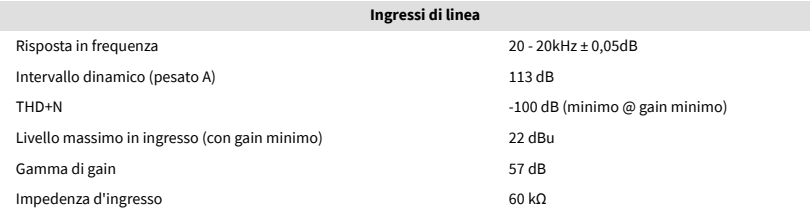

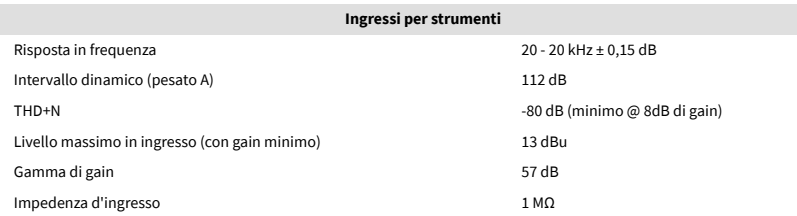

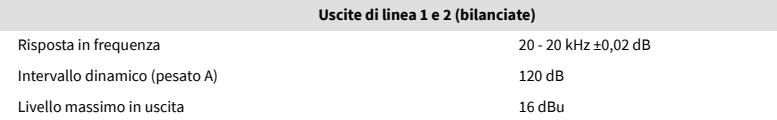

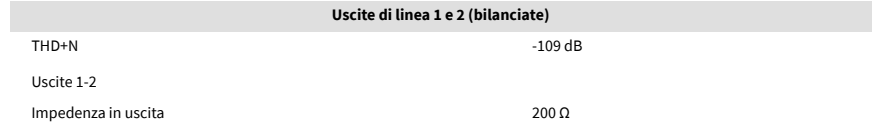

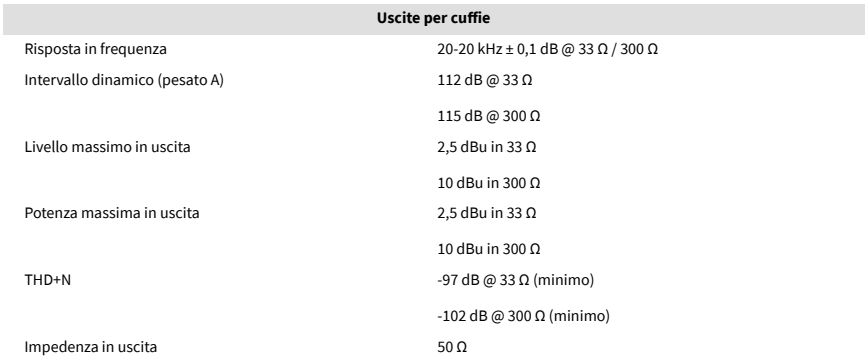

# <span id="page-34-0"></span>**Caratteristiche fisiche ed elettriche**

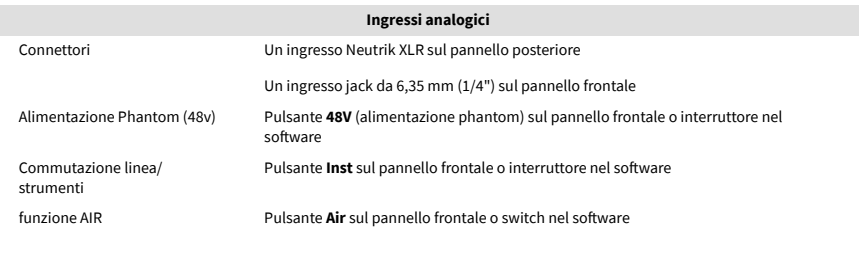

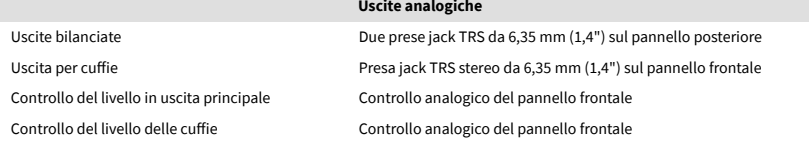

#### **Altri ingressi/uscite**

USB Un connettore USB 2.0 Type-C per alimentazione e dati

Un connettore USB 2.0 Type-C per alimentazione e dati

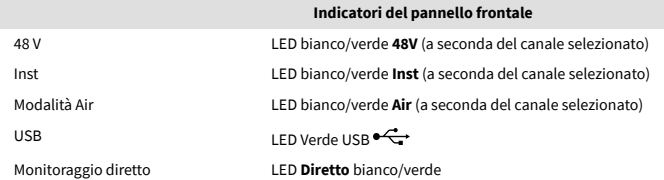

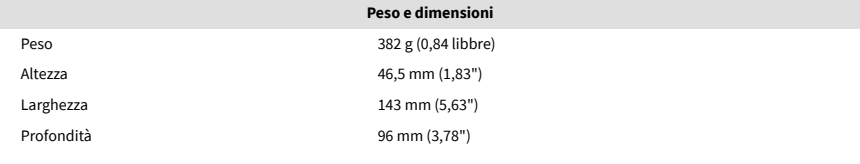

### **Ambientale**

Temperatura di esercizio Temperatura ambientale di esercizio massima 40 °C / 104 °F

# **Ordine dei canali Solo**

## **Canali di ingresso**

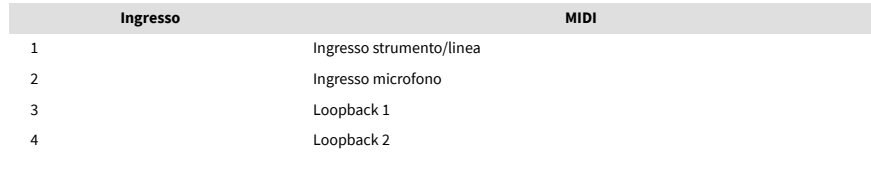

## **Canali di uscita**

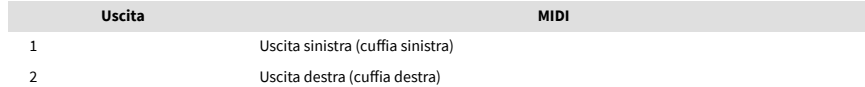

# 目

**Nota**

Le uscite 1 e 2 condividono la stessa alimentazione dell'uscita cuffie. Qualunque sia il segnale presente nelle uscite di linea, lo sentirai anche nell'uscita delle cuffie.

# <span id="page-35-0"></span>**Avvisi**

# **Risoluzione dei problemi**

Per tutte le richieste di supporto ti invitiamo a visitare il Centro di Assistenza Focusrite all'indirizzo [support.focusrite.com](http://support.focusrite.com).

# **Copyright e note legali**

Focusrite è un marchio registrato e Scarlett è un marchio di Focusrite Group PLC.

Tutti gli altri nomi e marchi dei prodotti qui citati appartengono ai rispettivi proprietari.

2023 © Focusrite Audio Engineering Limited. Tutti i diritti riservati.

# <span id="page-36-0"></span>**Ringraziamenti**

Focusrite desidera ringraziare i seguenti membri del team Scarlett 4th Gen per il duro lavoro svolto nella creazione questo prodotto:

Aarron Beveridge, Adam Watson, Adrian Dyer, Adrien Fauconnet, Alex Middleton-Dalby, Alice Rizzo, Alistair Smith, Andy Normington, Andy Poole, Andy West, Arne Gödeke, Bailey Dayson, Bamber Haworth, Bash Ahmed, Ben Bates, Ben Cochrane, Ben Dandy, Benjamin Dunn, Bran Searle, Callum Denton, Carey Chen, Cerys Williams, Chris Graves, Dan Clarke, Dan Stephens, Dan Weston, Daniel Hughley, Daniel Johnson, Danny Nugent, Dave Curtis, David Marston, Derek Orr, Ed Fry, Ed Reason, Eddie Judd, Ellen Dawes, Emma Davies, Flavia Ferreira, Greg Westall, Greg Zielinski, Hannah Williams, Harry Morley, Ian Hadaway, Isaac Harding, Jack Cole, Jake Wignall, James Hallowell, James Otter, Jason Cheung, Jed Fulwell, Jerome Noel, Jesse Mancia, Joe Crook, Joe Deller, Josh Wilkinson, Joe Munday, Joe Noel, Jon Jannaway, Julia Laeger, Kai Van Dongen, Keith Burton, Kiara Holm, Kieran Rigby, Krischa Tobias, Lars Henning, Laurence Clarke, Loz Jackson, Luke Piotrak, Luke Mason, Marc Smith, Mark Greenwood, Martin Dewhirst, Martin Haynes, Mary Browning, Massimo Bottaro, Matt Morton, Matt Richardson, Max Bailey, Michalis Fragkiadakis, Mick Gilbert, Mike Richardson, Nicholas Howlett, Nick Lyon, Nick Thomson, Oliver Tapley, Olly Stephenson, Paul Chana, Paul Shufflebotham, Pete Carss, Pierre Ruiz, Richard Carvalho, Richard Walters, Robert Blaauboer, Robert Mitsakov, Ross Chisholm, Sam Lewis, Samuel Price, Sandor Zsuga, Sebastian Heinz, Simon Burges, Stefan Archer, Stefan Elmes, Steve Bush, Stratis Sofianos, Taavi Bonny, Taren Gopinathan, Tom Carter, Tom Haines, Tony Pow, Valeria Cirillo, Will Hoult, Will Munn, Vidur Dahiya, Wade Dawson, Zih-Syuan Yang.

Scritto da Ed Fry.